## Универсальные мобильные USB программаторы

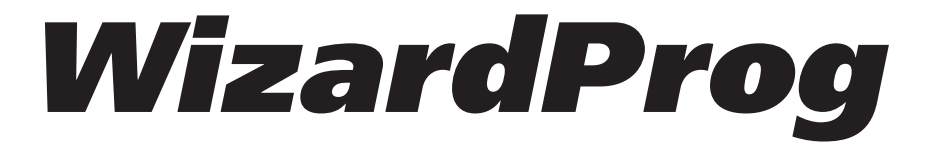

## WizardProg 87/87i Руководство по эксплуатации

www.wizardprog.com

## Содержание

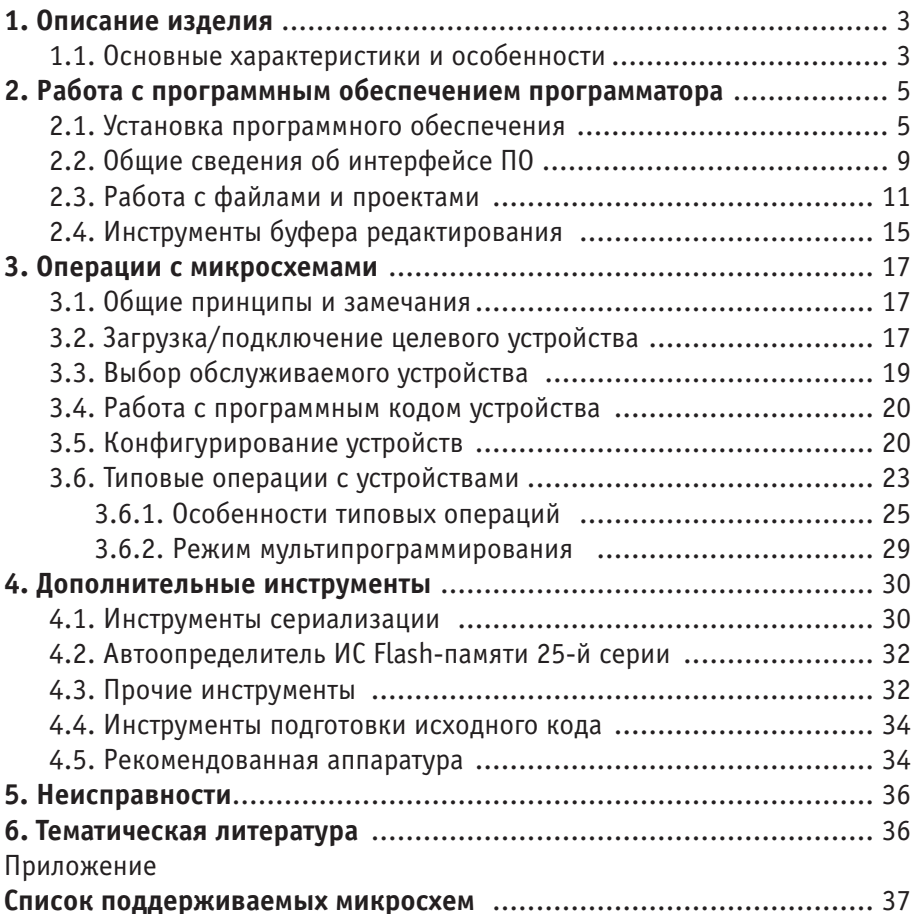

## 1. Описание изделия

Программаторы WizardProg предназначены для программирования широкой номенклатуры микросхем-ППЗУ, внутренних ППЗУ микроконтроллеров, тестирования микросхем ОЗУ, а также логических микросхем.

Программатор необходим для специалистов и любителей, ремонтирующих и настраивающих:

- автомобили (компьютер-ЭБУ) и автомагнитолы;
- персональные компьютеры;
- любую другую современную электронную технику.

Программатор позволит отремонтировать эти устройства, если их программа (прошивка) вышла из строя. Возможно обновить встроенное программное обеспечение электронных устройств новыми версиями.

Программатор используется радиолюбителями и разработчиками современных электронных устройств на микроконтроллерах для:

- конструирования,
- ремонта,
- сборки (повторения) многочисленных полезных конструкций на современной элементной базе (микроконтроллерах).

## 1.1. Основные характеристики и особенности

- Быстрое и надежное программирование, в большинстве случаев значительно превосходящее по скорости подобные модели аналогичного ряда.
- Низкое энергопотребление, малый размер (10 х 6 х 2,5 см).
- 40-контактная ZIF-панель с 4-х уровневой защитой каждого контакта от перегрузок по току и напряжению, повышающей отказоустойчивость аппаратуры и программного обеспечения (ПО) в нештатных ситуациях.
- Возможность одновременного программирования до 4-х устройств с использованием USB-разветвителя с внешним питанием (с версии 2.0).
- Поддержка широкой номенклатуры интегральных схем (ИС): память большой емкости до 64Mbit (EPROM 26/27/37, FLASH 28/29/39/49/ Intel82/ST M50/TC58, EEPROM 24C/85C/25/26/45/95/93C/ST M35080), микроконтроллеры PIC, MCS-51 (Atmel/Intel/Philips-NXP), AVR (ATMEGA/ATtiny/AT90XXX), SST (SST89E,F,Cxx/SST89Vxx), SyncMOS (SM89/SM79 /SM59/SM39), Winbond (W78E5xx), микросхемы PLD, GAL. (Подробнее см. в Приложении.)

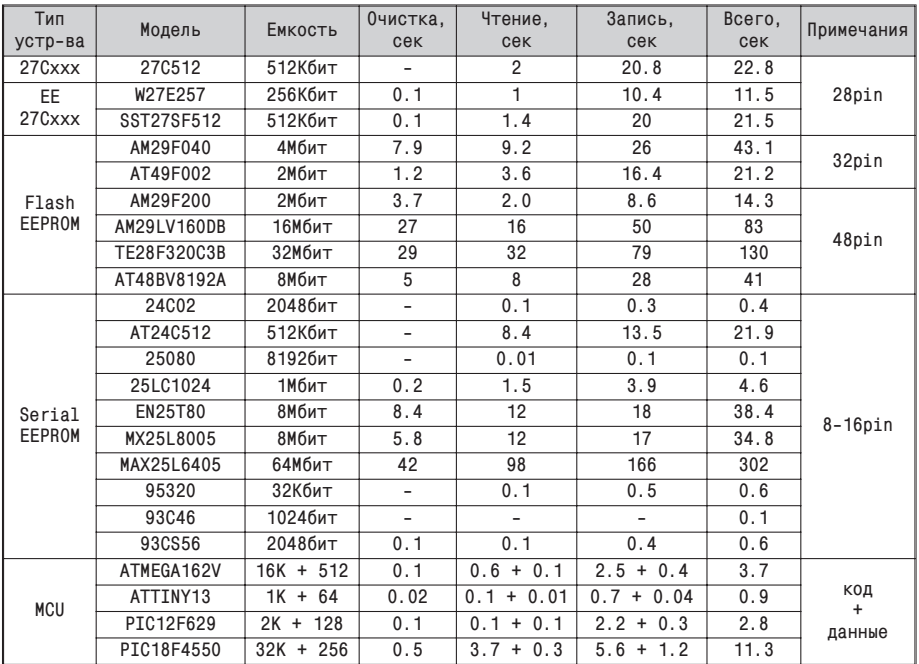

#### Скорость работы программатора WizardProg 87 с различными ИС

Программатор работает по интерфейсу USB и не нуждаются в блоке питания. Все поддерживаемые устройства в корпусе DIP программируются без дополнительных переходников. (Дополнительное оборудование см. п. 4.5).

Существует две модификации программатора WizardProg 87: с поддержкой внутрисхемного программирования (ICSP) и без нее, Отличия в работе с данными модификациями кратко описаны в руководстве. ПО программатора само содержит указания к большинству операций ICSP.

Программное обеспечение совместимо с Windows 2000, XP, Vista, Windows 7/8 (32 и 64 разрядной версиями) и регулярно обновляется, расширяя как набор программируемых устройств, так и собственные функцио-НАЛЬНЫЕ ВОЗМОЖНОСТИ

### Внимание! -

Описание работы с ПО программатора в данной редакции настоящего руководства может не всегда соответствовать отдельным особенностям, появившимся в очередном обновлении. Обычно, такие изменения затрагивают только интерфейс пользователя, благодаря чему остаются понятными и без обращений к документации.

## 2. Работа с программным обеспечением программатора

### 2.1. Установка программного обеспечения

#### Внимание! -

- Не следует подключать программатор к USB до установки программного обеспечения.
- При установке под ОС Windows Vista или Windows7/8 необходимо обладать правами администратора ОС.
- Если в системе уже имеется установленная предыдущая версия ПО WizardProq87, обязательно деинсталлируйте её и удалите старые драйвера программатора через «Панель Управления/Установка и удаление программ», объект «Windows Driver Package ... (WizardProg87)» в списке установленных программ.

Запустите файл setup87vxx.exe (xx - номер версии) и следуйте указаниям установочной программы:

Выберите язык для выполнения установки. Возможные варианты: Русский и English. Выбранное значение не повлияет на язык интерфейса установленной программы. Данный вариант дистрибутива содержит только русифицирован-

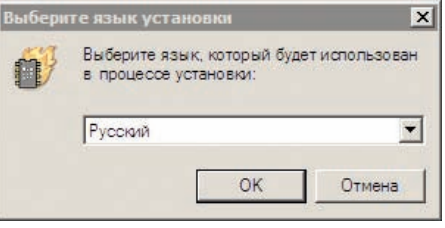

ную версию программного обеспечения для программатора WizardProg 87.

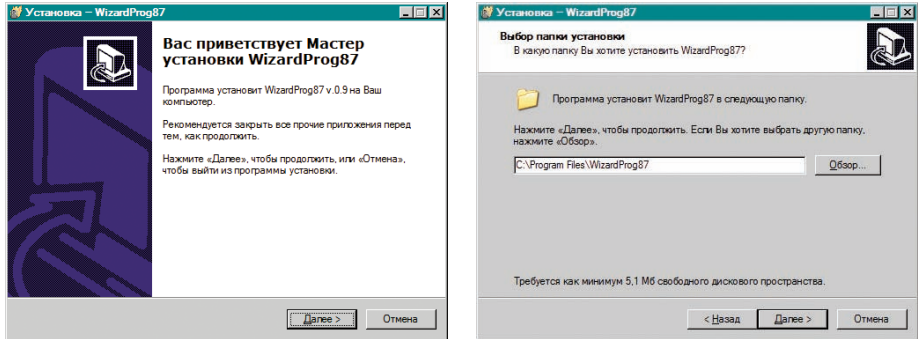

Следуя указаниям программы установки (кнопки «**Назад**» и «**Далее**»), выберите в соответствующем окне каталог, в который намерены установить программу. Затем будет предложено ввести имя папки для меню «Пуск/Программы», а также возможность создать ярлык на рабочем столе Windows и ярлык в панели быстрого запуска. Отметьте галочками соответствующие пункты по желанию.

После этого всё готово к установке, и можно запустить процесс копирования программного обеспечения на жесткий диск.

В процесс установки данной версии ПО WizardProg включен этап **прединсталляции PnP драйверов** для программатора и обслуживающего его USB-порта. Загрузка драйверов производится отдельным мастером установки, запускаемым перед окончанием основной инсталляции. Для успешной установки драйверов достаточно следовать указаниям мастера.

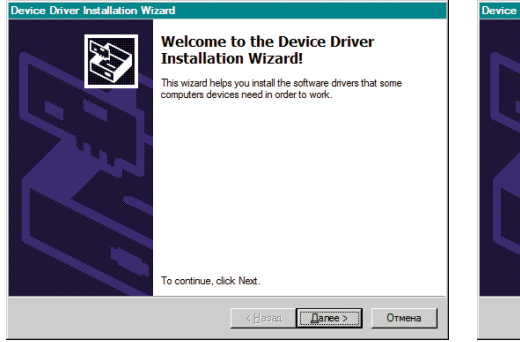

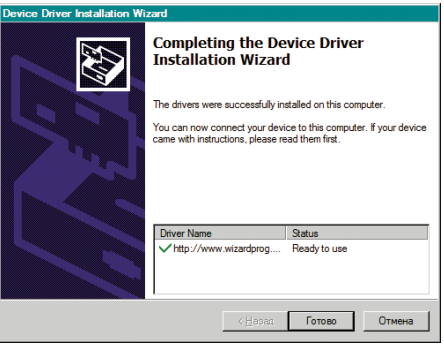

Программное обеспечение установлено. Следующим этапом необходимо подключить USB-кабель к программатору и запустить ПО. Программатор, получающий питание по USB, сигнализирует об этом *непрерывным свечением красного* светового индикатора.

WizardProg 87 является полноценным Plug-n-Play устройством,

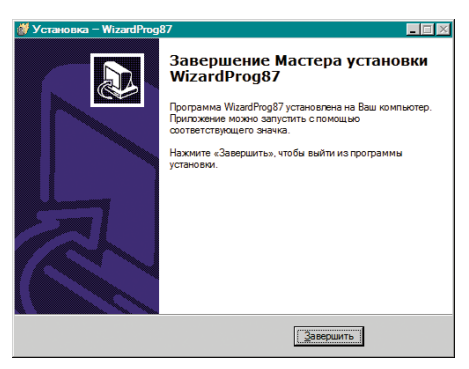

поэтому при первом подключении программатора к компьютеру автоматически вызывается стандартный «Мастер нового оборудования Windows» для активизации предустановленных драйверов. На этом этапе программатор оповещает об отсутствии связи *частым миганием желтого* светового индикатора.

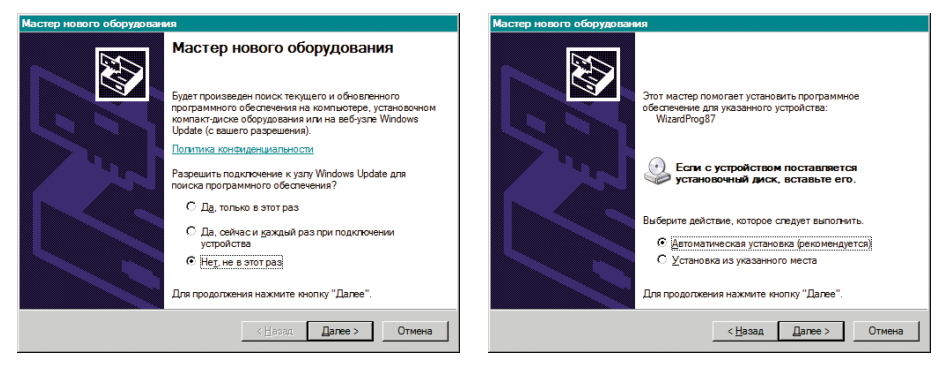

В подсказках мастера следует отказаться от подключения к интернету для обновления драйверов, а затем выбрать рекомендованную «Автоматическую установку». Дождавшись окончания активизации и завершив работу мастера можно немедленно переходить к работе с программатором. При успешно завершенной инсталляции мигающий желтый индикатор гаснет.

Старт ПО WizardProg87 с правильно подключенным программатором сопровождается выводом в строке состояния (нижняя часть главного окна программы) оповещения вида: «Подключен программатор: WP87».

Если при запуске ПО программатора с последним отсутствует связь по USB (нет физического подключения), то строка состояния содержит оповещение: «Программатор не подключен!», а основная программа запускается в ознакомительном режиме. Функции работы с программатором будут доступны, но неработоспособны. В этом режиме можно бегло ознакомиться с возможностями программы и программатора, номенклатурой и характеристиками поддерживаемых устройств.

При возникновении каких-либо ошибок в ходе установочного процесса либо при первом подключении (или последующих) следует обратиться к разделу «5. Неисправности» или в службу поддержки, пользуясь контактными данными, указанными в том же разделе.

#### Замечание: -

Возможно подключить программатор к USB уже после запуска программы (т. е. во время её работы в ознакомительном режиме). Тем не менее настоятельно рекомендуется придерживаться порядка: подключение к USB, затем запуск программы!

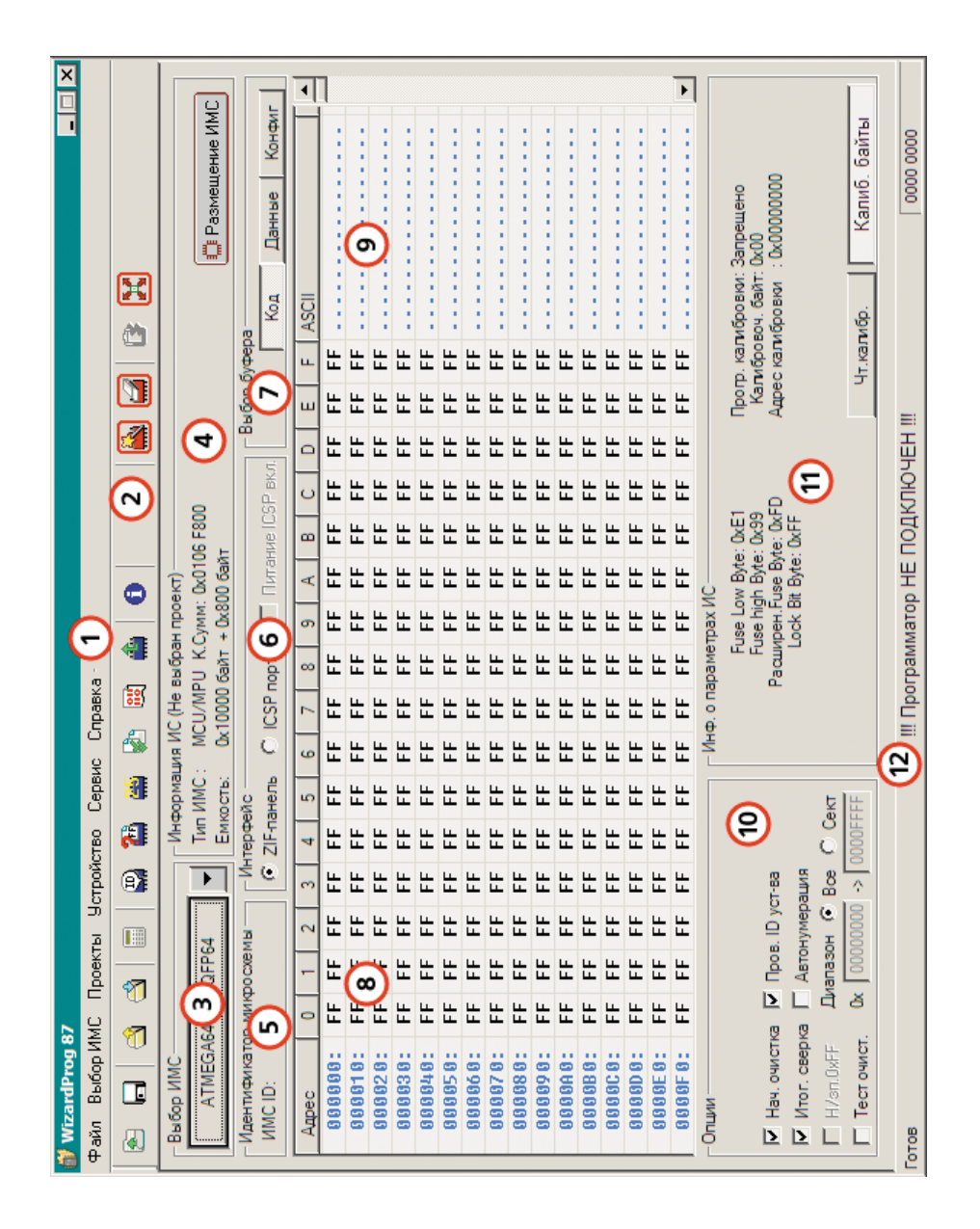

## 2.2. Общие сведения об интерфейсе ПО

Программа wizprq87.exe рассчитана на работу с программатором WizardProg 87, и не поддерживает другие изделия серии WizardProg.

Основные компоненты управления главного окна программы показаны на иллюстрации (слева). В зависимости от марки выбранной микросхемы отдельные рабочие поля главного экрана могут менять содержание.

#### Замечание: -

Особые настройки графического интерфейса ОС Windows иногда приводят к искаженному отображению главного окна программы. Устранить дефекты отображения можно вернув масштаб экрана к «обычному» (96 dpi) виду в «Свойствах экрана» панели управления, или установив там же «Удобство чтения» (Windows 7/8) на 100%.

Краткие сведения об основных элементах интерфейса:

- (1) Главное Меню программы содержит все инструменты и операции для работы с программатором, разбитые по функциональным группам.
- (2) Панель Инструментов содержит иллюстрированные кнопки с наиболее часто используемыми функциями. Две группы кнопок слева выполняют работу с файлами данных и рабочих проектов. Далее кнопка вызова системного калькулятора. Группа из шести кнопок осуществляет операции с текущим устройством, не разрушающие его информацию (чтение, тесты, сверка, работа с информационным буфером). Кнопка информации «О программе» позволяет также протестировать установленный адаптер на совместимость. Две кнопки в правой части отстоят отдельно, поскольку выполняют «разрушающие» операции: программирование и очистку. Предпоследняя правая кнопка на панели запускает тесты для ИС памяти и логики, и активизируется только при выборе соответствующего устройства. Такое поведение возможно и для других кнопок операций с устройством, в зависимости от его типа. Например, для однократно программируемой (ОТР) памяти 27 серии кнопка очистки будет неактивна. Последняя кнопка панели инструментов вызывает режим одновременной работы (мультипрограммирования) до 4-х программаторов (подробнее режим описан в п. 3.6.2)
- (3) Кнопка ускоренного выбора устройства вызывает диалоговое окно со списком обслуживаемых ИС. Рядом имеется кнопка со стрелкой вниз, для вызова журнала истории недавно выбранных устройств.
- (4) Панель сведений об устройстве содержит наиболее важные характеристики выбранной ИС, включая контрольную сумму по содержимому дампа памяти, а также кнопку «Размещение ИМС» для вызова окна с изображением размещения текущего устройства в ZIF-панели, в требуемом для корпуса адаптере или со схемой ICSP-подключения.
- (5) Панель сведений об ID изготовителя ИС. ID изготовителя считывается из ИС соответствующей командой. В данной панели ID отображается для визуального контроля. Работа с ID описана в п. 3.6.
- (6) Панель выбора интерфейса программирования. Доступны варианты с ZIF (DIP40) разъемом и с внутрисхемным программированием (ICSP). Выбор последнего варианта позволяет включить подачу питания на плату с целевой ИС непосредственно от программатора WizardProg87i.
- $(7)$ Переключатель информационного буфера. В зависимости от выбранной ИС предусмотрены сочетания вариантов «Код», «Данные», «Конфиг», «USER Табл.» и «Шифр.табл.», Нажатие кнопки переключает буферы редактирования для доступа к соответствующим данным.
- Сводная панель редактирования буферов устройства. Обычно содер- $(8)$ жит 16-ричный дамп (буфер) с данными, которые записываются/считываются на/с обслуживаемое(го) устройство(а). В этом окне, в зависимости от активности одного из переключателей информационного буфера, можно видеть и редактировать сегменты (буферы) кода и данных выбранного устройства, а также специальные области памяти. Редактирование работает по общим принципам текстового редактора 16-ричных кодов. Для удобства и контроля 16-ричный дамп сопровождается ASCII-дампом (9) в правой части, который также редактируем. Дополнительная функция панели редактирования - параметризация выбранного устройства, доступна, когда переключатель буфера находится в положении «Конфиг». В зависимости от типа и характеристик выбранной ИС её конфигурационные биты и байты, фузы и регистры состояний отображаются на панели в наглядной и удобной для редактирования форме.
- (10) Панель Опций содержит набор настроек цикла обработки устройств. Опции позволяют включить в/(исключить из) цикл обработки такие этапы как очистка памяти ИС перед записью, итоговая сверка с буфером после записи, проверка ID изготовителя в операциях с ИС и некоторые другие операции. Подробно панель опций описана в п. 3.6.
- (11) Панель сведений о параметрах ИС служит для независимого отображения состояния настроек ИС, выставленных в буфере конфигурации сводной панели (8). Для отдельных ИС с простыми настройками про-

граммирования (например для E/EEPROM) данная панель непосредственно реализует управление конфигурацией ИС.

(12) Строка Состояния отображает текущее состояние программы или подсказку по выбранному меню или инструменту (слева), связь с программатором (в центре) и адрес текущего байта/слова, выбранного в одном из буферов памяти сводной панели редактирования (справа).

Если в разработке используется файл проекта, подготовленный ранее средствами данного ПО, то название этого проекта (сохраненного или загруженного) будет отображаться в заголовке панели сведений об устройстве (4). В ином случае, заголовок панели будет соответствовать изображенному на рассмотренной иллюстрации.

Более подробные сведения об интерфейсных элементах управления и доступных операциях с программатором изложены в последующих разделах руководства.

### 2.3. Работа с файлами и проектами

Группы файловых операций находятся в главном меню «Файл». «Проекты», а также представлены кнопками панели инструментов.

#### Замечание:

Все файловые операции запускаются относительно текущего состояния программы. Таким образом, если на сводной панели активен буфер кода устройства, то выбранный файл будет загружен в буфер кода, либо послужит для записи на диск именно буфера кода.

Операции «Файл/Открыть», «Файл/Сохранить» а также аналогичные

кнопки панели инструментов служат для взаимодействия разделов памяти устройства и внешних файлов с данными для программирования. Загрузка и сохранение данных осуществляется посредством стандартных диалоговых окон операций с файла-Возможные форматы ми. данных для работы: \*.bin

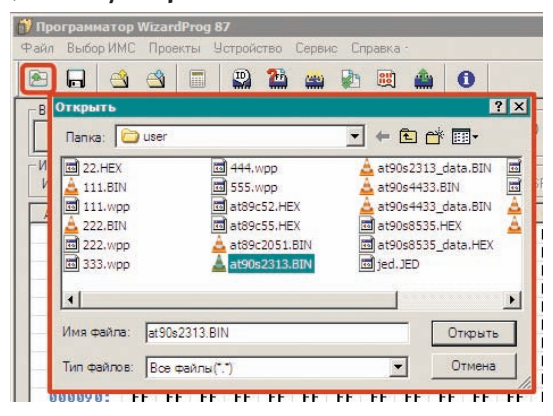

(двоичный файл с нужным набором байт), \*.hex (Intel-HEX файл, текстовый, символы которого означают 16-ричные значения адресов, данных, построчных контрольных сумм символьного дампа. При этом используется прямой порядок байт в слове: младший байт на младшем адресе), \*.jed (JEDEC-файл для логических матриц).

При загрузке данных из внешнего файла необходимо указать параметры его размещения на текущем устройстве. Для этого служит следующий диалог, сопровождающий загрузку новых данных:

В данном диалоге следует подтвердить загружаемый формат файла (актуально, если целевой файл имел расширение, отличное от одного из вышеуказанных). Можно указать режим загрузки данных (например, для нестандартного порядка байт в

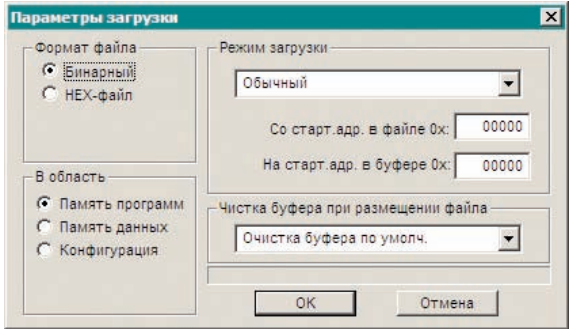

слове, а также для разнообразных ячеистых заполнений буфера), по умолчанию загрузка данных выполняется из файла «как есть». Если ИС содержит несколько программируемых областей памяти, то можно дополнительно указать для какой из областей производится загрузка данных, «Чистка буфера...» касается тех ячеек буфера, для которых нет данных в файле (например, данных в файле меньше, чем ячеек в памяти устройства), По умолчанию такие ячейки заполняются байтами FFh, что соответствует «чистым» адресам памяти микросхем. В качестве дополнения к указанным возможностям можно выбрать смешение в буфере для размешения данных. По умолчанию в буфер загружают данные с нулевого (0000h) адреса, однако, возможно указать и другой начальный адрес для блока данных, загружаемых из файла.

#### Замечание: -

При загрузке НЕХ-файлов программа предупредит о любом несовпадении размера загружаемых данных с размером памяти ИС. Однако, загрузка НЕХ-данных не будет прервана после предупреждения: данные, вышедшие за пределы памяти ИС потеряются, недостающие заполнятся по варианту «Чистка буфера...». Работа с ВІН-файлами выполняется сходным образом, но БЕЗ подобных предупреждений!

Для устройств с программируемой логикой (ПЛМ, ПЛИС) данные содержатся в JEDEC формате, отражающем схему перемычек (фузов) для программирования устройства. Возможность выбора \*.jed файлов для открытия/сохранения появляется в процессе работы только с ПЛМ/ПЛИС.

После подтверждения всех параметров целевой файл загружается в программу, затем его можно проконтролировать или отредактировать в соответствующей области буфера редактирования, используя клавиатуру или мышь.

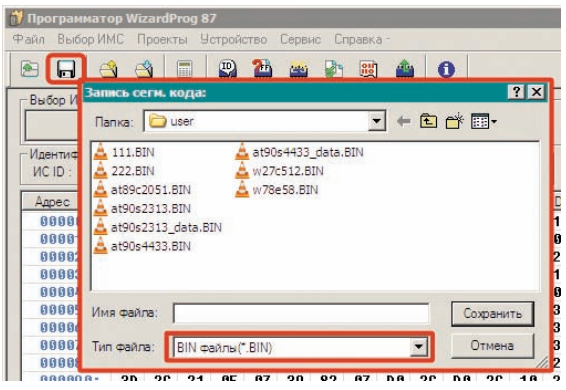

Запись данных на диск осуществляется традиционным образом, при этом выбор формата записи происходит непосредственно в диалоговом окне записи. В соответствии с замечанием в начале подраздела в целевой файл будут записаны данные из текущего выбранного буфера редактирования.

Работа с файлами проекта предназначена для сохранения конфигурации рабочей среды программы и всех настроек определенного устройства (включая заранее содержимое областей памяти) в целях последующего быстрого восстановления для повторного использования.

Для файла проекта используется расширение \*.wpp с которым будут работать стандартные диалоговые окна работы с файловой системой.

Чтобы загрузить готовый проект обычно необходимо только указать нужный файл в окне загрузки проекта, после чего текущее состояние про-

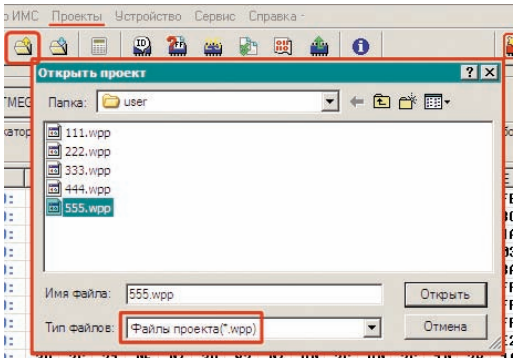

граммы будет без дополнительных уведомлений полностью заменено содержимым проекта. При этом имя загруженного проекта будет отображаться заголовком зоны (4) главного окна программы. Если файл проекта защищен паролем (см. ниже), то на этапе загрузки потребуется ввести пароль.

Для сохранения текущего состояния программы в проект с целью повторного использования потребуется ввести или скорректировать некоторые дополнительные данные, которые редактируются сразу после

назначения имени файлу проекта в стандартном диалоге файловой системы.

Редактируемые свойства проекта включают описание и пароль для защиты проекта от **несанкционированного** использования. При назначении пароля проекту он станоактивен лишь вится при

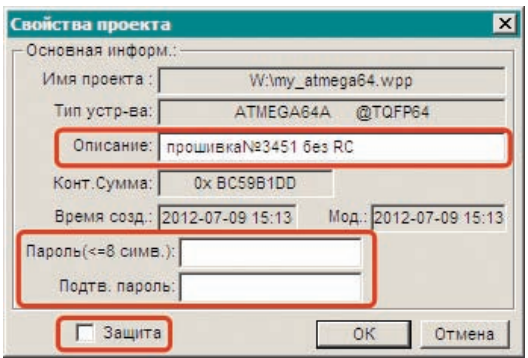

включении флажка «Защита». Если флажок не установлен, введенный пароль запишется вместе с проектом, однако действовать не будет.

Для внесения любых изменений в проектную конфигурацию в меню «Проекты» включен набор следующих действий:

- «Сохранить как» позволяет сделать копию текущего проекта с новым именем и новыми свойствами, которые будет предложено ввести.
- «Свойства проекта» вызывает вышеуказанный диалог для корректировки введенного ранее описания и/или пароля на проект. Этим же пунктом можно устанавливать/снимать защиту проекта в любой момент работы с ним по необходимости (обычно перед записью).
- «Изменить пароль» в текущем проекте можно в любой момент, однако не следует забывать, что активизация пароля связана с состоянием флажка «Защита» в свойствах проекта.
- «Закрыть проект» отменяет действие настроек текущего проекта, при этом все данные, свойственные проекту, очишаются в состояние умолчания для выбранной в проекте ИС.

Все вышеперечисленные возможности доступны для использования только когда проект уже загружен в программу. В противном случае в меню «Проекты» доступны только загрузка и сохранение текущего состояния среды разработки.

#### Замечание:

В текущей версии ПО не предусмотрена одновременная работа более чем с одним проектом. Планируйте свои действия соответственно.

Если ИС обладает несколькими областями программируемой памяти, то нужный сегмент можно указать в группе «Область». Организация заполнения указанным значением возможна в соответствии с «Форматами» его

Руководство по эксплуатации

### 2.4. Инструменты буфера редактирования

Операции буфера редактирования областей памяти в контексте сводной панели редактирования (8)/(9) доступны в соответствующих подгруппах команд в меню «Файл», а также по правому клику мыши на рабочем поле буфера (стандартный вызов контекстного меню).

«Копия»/«Вставка» традиционные операции с участием буфера обмена (Clipboard), позволяют

манипулировать выделенными блоками данных в 16-ричном буфере.

«Запись блока как» позволяет записать выделенный блок в файл простого текстового формата. Инструмент полезен для межпрограммного обмена содержимым буфера среды разработки, поскольку доступность скопированных в Clipboard данных из других приложений ограничена.

«Отметка блока» позволяет сделать строгое выделение блока в буфере указывая начальный и конечный адрес блока непосредственно. Для этого вызывается соответствующее диалоговое окно.

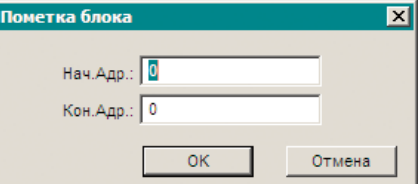

Команда «Заполнить блок» предназначена для аналогичного «строгого» заполнения диапазона адресов в буфере заданным значением.

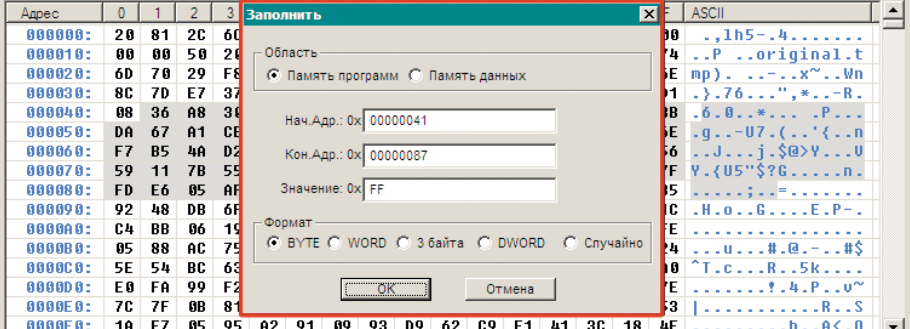

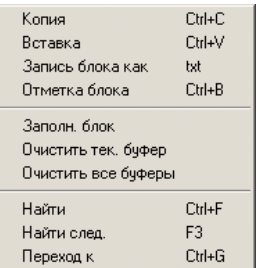

интерпертации. Среди форматов предусмотрено заполнение указанного диапазона адресов буфера набором «Случайных» значений, которые генерируются программой автоматически без повторений. Если перед заполнением в буфере был выделен определенный блок, то граничными адресами заполняемого диапазона автоматически станут начальный и конечный адреса выделенного блока (см. иллюстр.) Если блок не отмечен предварительно, то в качестве диапазона заполнения предлагается всё адресное пространство активной в данный момент области памяти микросхемы.

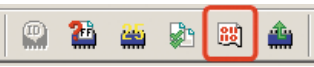

Команда заполнения буфера продублирована кнопкой на панели инструментов.

К операциям локализации данных в буфере относятся «Найти», «Переход к (адресу)». Команды вызывают соответствующие диалоговые окна, предлагающие ввести значение для поиска или указать адрес для перехода. Поиск возможен как в НЕХ формате, так и строкой ASCII. Адрес перехода вводится только в НЕХ формате. Найти следующее вхождение ранее заданного значения можно как командой меню «Найти следующее», так и по клавише F3. Если никакое значение для поиска не задано заранее в диалоге «Найти», то поиск следующего вхождения не работает.

Как уже было указано выше, для некоторых операций важно предварительное выделение блока в буфере. В ином случае эти операции в меню будут неактивны. Минимальным блоком может считаться текущая отмеченная курсором ячейка. Выделение блоков для операций производится только мышью. ASCII часть буфера (9) не реализует выделение блоков.

В остальном операции с буферами редактирования организованы по принципам семейства 16-ричных редакторов двоичного кода. Однако редактирование двоичных данных в буфере (8) реализовано в форме электронной таблицы, что обусловливает некоторую специфику работы.

### Внимание!

При работе с ПЛМ/ПЛИС устройствами логика работы с буфером редактирования отличается от вышеописанной. Так, в ЈЕДЕС-буфере нет возможности выделять блоки адресуемых фузов для оперирования, невозможен поиск данных или переход к адресу фуза. Заполнить буфер возможно только полностью или корректировкой адресного диапазона вручную. При этом значение (0/1 по факту) будет определяться самым младшим разрядом числа, введенного в поле заполнителя. Формат заполнения также теряет актуальность.

## 3. Операции с микросхемами

## 3.1. Общие принципы и замечания

Для старта работы с программатором необходимо успешно подключить программатор и запустить программу. Программатор, правильно подключенный по питанию отвечает включением красного индикатора на корпусе (см. п.2.1).

Стандартный цикл работы с программатором включает в себя (в общем случае) следующие этапы:

- Выбор типа, изготовителя и номинала микросхемы в меню выбора устройств:
- Установка нужной микросхемы в ZIF-разъем программатора;
- Загрузка файла с кодом для программирования устройства;
- Определение/задание конфигурационных параметров микросхемы:
- Выполнение последовательности операций, доступных для данной микросхемы и требуемых для получения готового изделия.

Для внутрисхемной обработки устройств по последовательному каналу связи вместо загрузки микросхемы в разъем осуществляется подключение программируемой сборки с целевой ИС к программатору через специальный шлейф ICSP в дополнительном разъёме. Наличие ICSP и сопутствующей оснастки определяется спецификацией поставки конкретного программатора.

## 3.2. Загрузка/подключение целевого устройства

Загружать микросхему следует аккуратно прижимая её рычагом ZIF-разъема программатора. Ориентация ключа первого вывода ИС при установке её в разъем изображена оттиском на корпусе программатора. В отличие от некоторых других программаторов рабочее положение ИС в разъеме не зависит от её типа, и для всех операций ключевой вывод располагается в крайнем контакте со стороны рычага разъёма (см. фото).

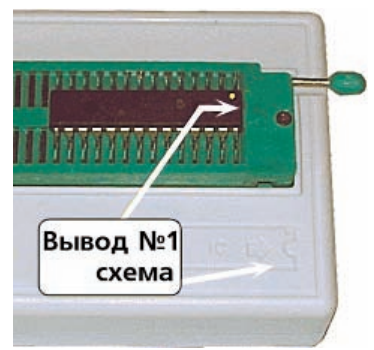

#### *Внимание!*

*Правильность размещения ИС, а также наличие физического контакта между ножками микросхемы и гнездами разъема на этапе загрузки не регистрируется в описываемой версии программного обеспечения. В новейших версиях может появиться программная локализация оборванных контактов и проверка размещения, с выводом соответствующей информации. Если всё же контакт отдельных ножек ИС с разъемом латентно нарушен, и эти контакты важны для выполнения выбранной операции с ИС, либо нарушено размещение ИС в разъеме, то сообщение об ошибке, возможных причинах неудачи и рекомендации для продолжения работы будут выведены уже в процессе выполнения данной операции.* 

Выполнять подключение программатора к обслуживаемой плате, содержащей устройство для ICSP следует руководствуясь схемой подключения ICSP-шлейфа, которая доступна по кнопке *«Вид ICSP подключения»*, появляющейся дополнительно в окне заказанной операции с ИС. В прочих случаях следует обращаться к документации на программируемое изделие или используемую в нем ИС.

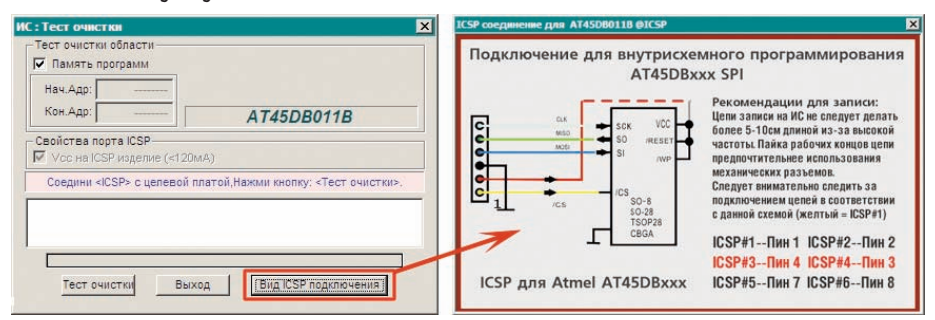

#### **Схемы подключения WizardProg 87i для ICSP известных изготовителей ИС**

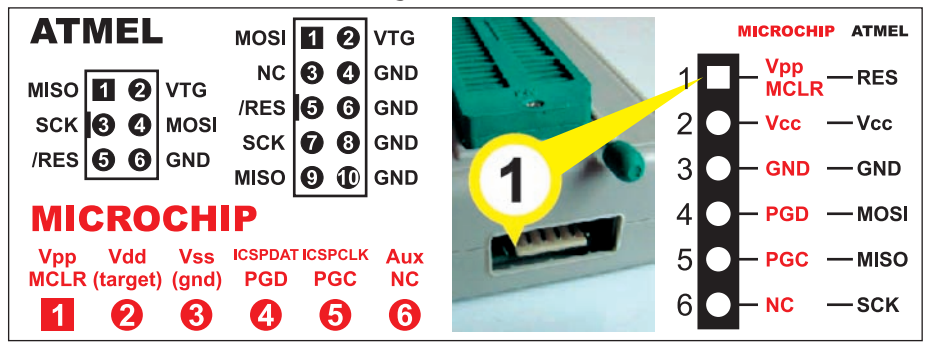

## 3.3. Выбор обслуживаемого устройства

Списки обслуживаемых микросхем доступны через меню «Выбор ИМС/Поиск и выбор устройства», а также по кнопке «Выбор ИМС» (секция (3) п. 2.2). В обоих случаях вызывается диалоговое окно со списками поддерживаемых устройств и их изготовителей, текстовым полем ввода поискового запроса и дополнительными фильтрами по типам поддерживаемых устройств. Также изображается логотип выбранного изготовителя.

Выбор в списке наименования изготовителя откроет доступ в соответствующий изготовителю список номиналов поддерживаемых устройств.

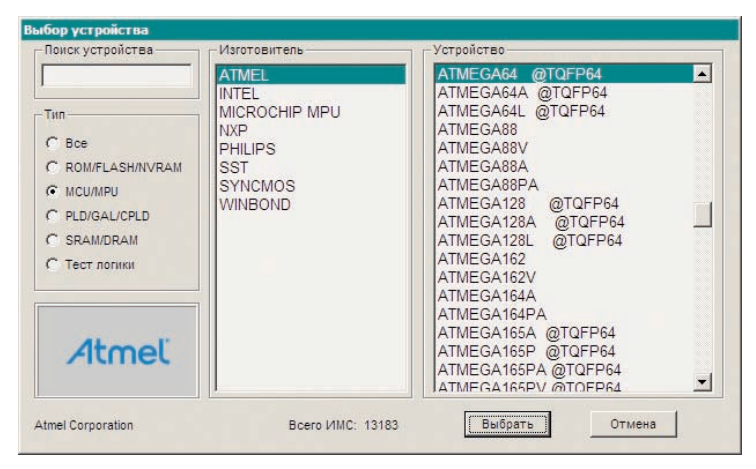

Элементы списка устройств могут содержать обозначения вариаций корпусовки (DIP/PLCC/SOP/TSOP и др.) Обычно, если сведения о типе корпуса в списочном наименовании устройства отсутствуют, то это означает упаковку ИС в стандартный DIP с паспортным количеством выводов. Проверить количество выводов корпусов подобных ИС можно после выбора, используя кнопку «Размещение ИМС» на панели (4) (см. п.2.2).

Селектор «Тип» в левой части окна позволяет отобрать для работы только микросхемы нужной категории. Поле «Поиск устройства» над селектором позволяет ввести символы для отбора из списка только тех устройств, номиналы, или фрагменты номиналов которых соответствуют искомым.

Завершает поиск и выбор нужного устройства кнопка «Выбрать», после чего программа загрузит профиль выбранной микросхемы, предоставив доступ к управлению её памятью и настройками конфигурации.

## 3.4. Работа с программным кодом устройства

Источниками данных для программирования устройств обычно служат файлы (двоичные, текстовые), хранящиеся на рабочем компьютере или внешних носителях, и подготовленные средствами, краткое представление о которых дано в п.4.4 руководства. Подготовить данные к программированию в частном случае можно и при помощи настоящего ПО, однако такой способ не слишком удобен, поскольку встроенный редактор предназначен главным образом для внесения незначительных изменений в программный код или данные. Работа с файлами и с буферами редактирования подробно рассмотрены в пп. 2.2 - 2.4 руководства.

## 3.5. Конфигурирование устройств

Конфигурационные параметры обслуживаемых устройств чаще всего вынесены на отдельный вид сводной панели редактирования буферов (иллюстр. справа). Для подключения буфера редактирования конфигурации служит кнопка «Конфиг» в зоне переключателей буферов редактирования. Отдельные группы устройств предоставляют в распоряжение оператора только настройки программирования (напр. ряд EPROM/EEPROM), в

этом случае управление настройками вынесено непосредственно на панель сведений об устрой-

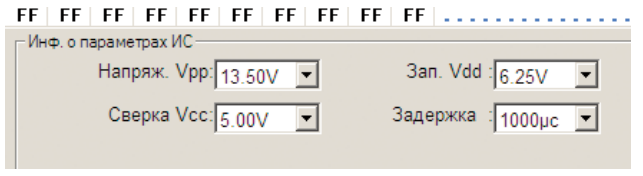

стве (11). Подобные устройства, а также ряд устройств иных типов, не нуждающихся в параметризации, не имеют необходимости в буфере конфигурации и кнопке «Конфиг» соответственно.

Поскольку наборы параметров у функционально различных устройств не одинаковы - вид буфера конфигурации обычно меняется в соответствии с типом и номиналом выбранного в п. 3.3 устройства.

Начальная конфигурация для каждого устройства (как и конфигурация параметров его программирования) определяется значениями, заданными по умолчанию в предустановленном профиле выбранной микросхемы. Однако, для многих устройств требуется считывание фабричных (или записанных ранее на устройстве) конфигурационных установок. Для этого используется обобщенная процедура чтения информации с ИС, доступная

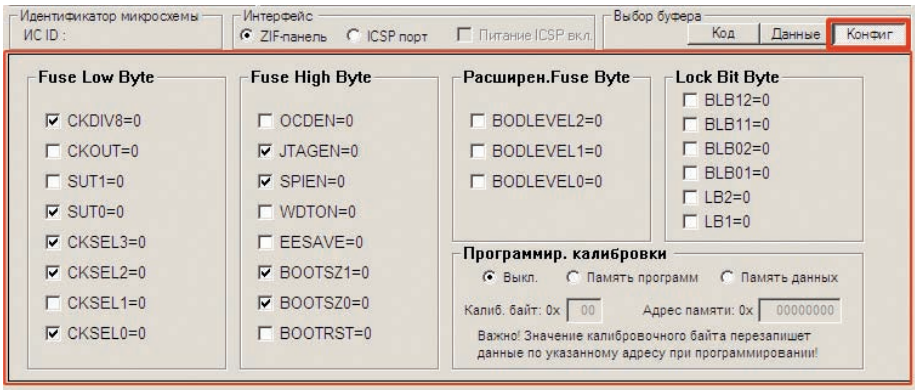

через меню «Устройство/Чтение...», а также по кнопке панели инструментов: «Чтение с ИС». В окне, вызываемом данной операцией, содержатся

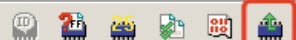

флажки настройки областей памяти устройства, участвующих в считывании исходной информа-

ции. Установкой и сбросом этих флажков можно добиться считывания с ИС только параметров конфигурации, не затрагивая основную память программ и/или данных. Аналогичные замечания можно отнести и к обобщенной опе-

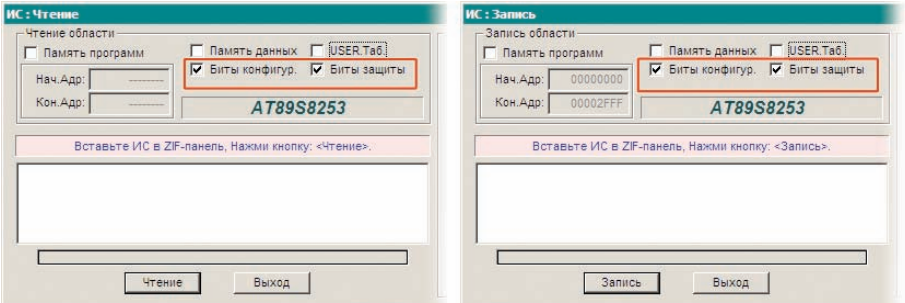

рации записи информации на устройство: в окне программирования устройства будут доступны идентичные флаги, включающие/отключающие запись конкретных областей памяти и настроек ИС. Подробнее об операциях чтения/записи можно узнать из п.3.6.

### Вниманно! .

Наборы флагов для обработки областей данных будут различаться в зависимости от типа и номинала выбранного устройства. Следует тщательно контролировать состояние этих флагов, особенно при подготовке операции записи для некоторых устройств!

В общем случае в буфере конфигурации встречаются 3 вида интерфейсных элементов управления, с помощью которых можно настраивать программируемые параметры

адресов специальных областей памяти, ячеек

Рег.сост. Защита от записи

- © Запр.зап.регист. WPEN=0
- C Pasp.san.perict. WPEN=1

Lock Bit Byte значений взаимоисключающих настроек ИС. Флажки служат для установки/сброса значений независимых бит в управляющих регистрах устройства. Поля текстового ввода чаще всего предназначены для ввода цифровых (в 16-ричной форме) значений

устройств. Радиокнопки применяются для выставления

или их содержимого. Если параметрическая информация устройства хорошо структурируется по какому-либо признаку, то комбинация таких пара-

метров ИС часто сводится в табличный вид. В отдельных случаях находят применение и выпадающие списки вариантов настройки.

Проконтролировать состояние программируемых настроек выбранного устройства (если они имеются) можно обратившись к панели сведений о параметрах ИС (11). Эта панель отображает текущие настройки устройства (и их изменение) независимо от этапа работы с программой, напри-

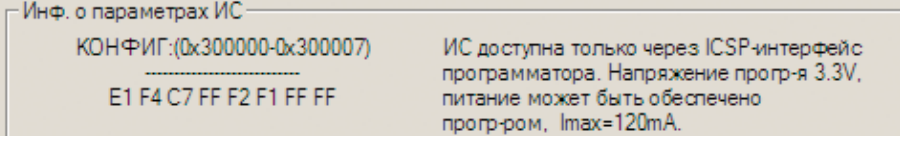

мер, одновременно с редактированием буферов памяти. Следует отметить также, что данная программа помимо изменяемых настроек конфигурации нередко предоставляет блок служебно-справочной информации для оператора по особенностям программирования выбранных устройств.

#### Внимание! -

При конфигурировании устройства следует обращаться к паспортным данным конкретной ИС для выяснения особенностей программирования, аббревиатур для битов в управляющих регистрах и т.п.

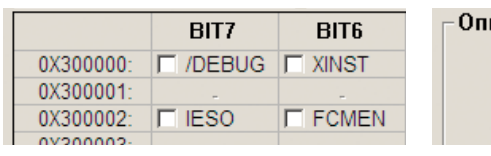

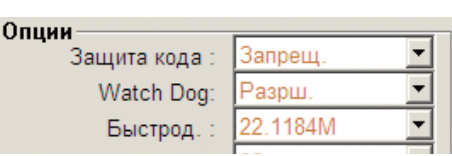

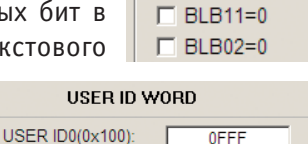

 $\Box$  BLB12=0

**OFFF** 

### 3.6. Типовые операции с устройствами

Всем обслуживаемым устройствам свойственны типовые наборы операций, зависящие от категории и функциональных особенностей конкретной ИС. В общем случае список доступных для устройства операций включает:

- Очистку адресного пространства (возврат ячеек в FFh):
- Проверку очистки (из сбойных ячеек не будет считано FFh);
- Чтение (сегмента кода, данных, специальных областей памяти, фузов, флагов и регистров конфигурации);
- Запись (кода, данных, всех прочих доступных ячеек и регистров);
- Сверка записи (сравнение записанного на устройство с содержимым буфера редактирования или конфигурирования);

Прочие операции, которые бывают обособленными в программном обеспечении других программаторов, здесь являются частью более общих операций (см. напр. п. 3.5 о конфигурации). Оператор активизирует их по необходимости в рамках выполнения более общей операции. Например, Блокировка/Защита информации устройства от записи/считывания настраивается отдельными параметрами (битами) конфигурации конкретного устройства. Поэтому вместо отдельных операций с защитами выполняется Запись ИС, настроенная на сохранение параметров (см. п. 3.5).

Запуск требуемых операций осуществляется либо через главное меню программы, либо через панель инструментов, кнопками.

В вызываемом следом окне визуально проверяется существенная для операции информация, вносятся настройки выбранной операции, осуществляется её запуск а также контроль выполнения главных её этапов, журнал которых выводится в процессе выполнения операции.

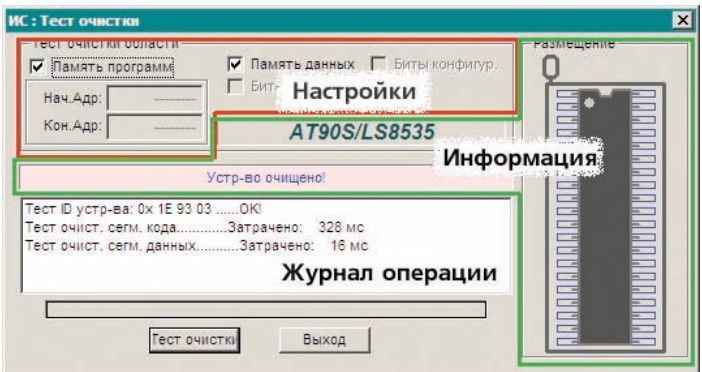

По окончании операции, её окно остаётся на экране для контроля журнала выполнения, а возможно и для повторного запуска. Закрывается окно нажатием кнопки «Выход».

Хотя окно выполнения операций и обладает возможностью содержать различные настройки процесса, часть наиболее общих настроек операций вынесена на панель опций (10).

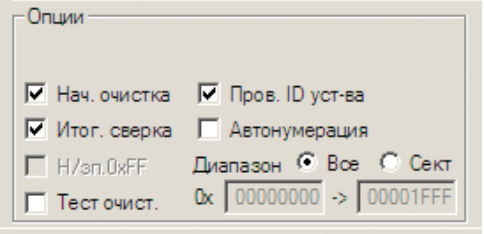

В соответствии с определёнными здесь флагами можно задать:

- Начальную очистку микросхемы, автоматически предваряющую любую операцию записи. Если этот флаг сбросить, то программирование ИС будет выполняться просто поверх записанного там кода.
- Итоговую сверку ИС с содержимым каждого программного буфера памяти, записанного любой из заказанных пользователем операций.
- Запрет записи значений FFh из буфера. Используется для сокращения времени записи памяти ИС большой емкости после предварительной очистки. Записываемое из программного буфера значение FFh имеется в памяти заведомо и часть операций записи исключается.
- Тест очистки позволяет запускать дополнительный этап в цикле обработки ИС. Перед записью устройство проверяется на очищенность.
- Проверка ID устройства осуществляется автоматически при старте любого цикла обслуживания по состоянию этого флага. Если считанный ID по каким-то причинам (неисправность ИС, ошибка подключения, замена рабочего номинала и пр.) не совпадает с паспортным значением текущей ИС, то дальнейшее выполнение заказанной операции будет приостановлено. В отдельных случаях для продолжения операций будет рекомендовано попытаться отключить проверку, сбросив данный флаг. Используйте такую возможность на свой страх и риск или когда абсолютно уверены в целесообразности.
- Включать Автонумерацию следует по необходимости и только в случае предварительной настройки автонумератора для ИС (см. п. 4.1 об инструментах сериализации).
- Для операций записи допустимо указание Диапазона записи в том случае, если это имеет смысл. По умолчанию запись применяется ко всей памяти ИС и редактирование границ диапазона запрещено. Разрешить ограничение можно соответствующей радиокнопкой.

#### 3.6.1. Особенности типовых операций

Стирание памяти устройства. Доступно из меню «Устройство/Очистка»

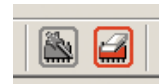

или по кнопке «Очистка ИС» на инструментальной панели. Очищенным считается устройство все разряды ячеек памяти которого имеют значение логической «1» (значение FFh по-

байтно). Операция применима только к устройствам с электрически-программируемой памятью. Для ПЗУ и прочих устройств с однократной записью

(ОТР) или УФ стиранием данная команда не будет активна.

Отчет о результатах выполнения всех операций выводится прокручиваемым списком непосредственно в окно выполнения.

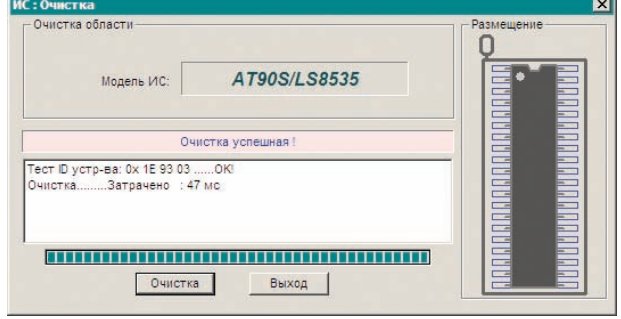

Проверка очистки памяти устройства. Доступна из меню «Устройство/Тест очистки» или по соответствующей кнопке на панели инструментов. Провер-

$$
| \circledast \circledast \circledast |
$$

ку чистоты можно выполнять для широкой номенклатуры устройств, как однократно так и

многократно программируемых. Для устройств без возможности стирания выполняется проверка на принципиальную пригодность микросхемы к дальней-

шему программированию. Если хотя бы одна из ячеек памяти устройства при проверке не содержит значения FFh, это значит, что либо имеется неисправность в памяти устройства, либо однократная память устройства уже

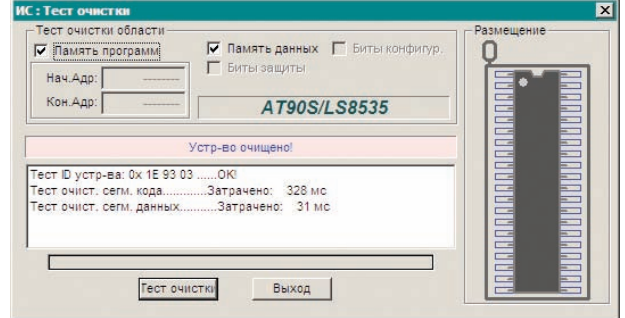

была запрограммирована ранее. Сообщение о такой ошибке выдается либо в собственной информационной панели окна проверки, либо специальным диалоговым окном в котором будет указана сопровождающая ошибку информация. Встреченные расхождения (если они незначительны) подсвечиваются красным шрифтом в соответствующем буфере памяти сводной панели (8).

Чтения Операция памяти устройства доступна Меню И3 «Устройство/Чтение...» или по кнопке «Чтение с ИС». Операция чтения

$$
\boxed{\text{22 a b m}}
$$

применяется для считывания в буферы редактирования данных, уже записанных однажды на обслуживаемое устройство (например, контроллер содержит управляю-

щую программу, нуждающуюся в корректировке и последующей перезаписи обратно). Когда устройство содержит сегменты кода и данных, а также специальные области памяти или конфигурационные ячейки - указать необходимость в их считывании можно соответствующими чекбоксами в окне чтения. При считывании текушее содержимое всех буферов редактирования заменяется данными с ИС без предупреждения!

Если в устройстве применялось шифрование данных по встроенному алгоритму, то считывание исходных (дешифрованных) данных невозможно. Не

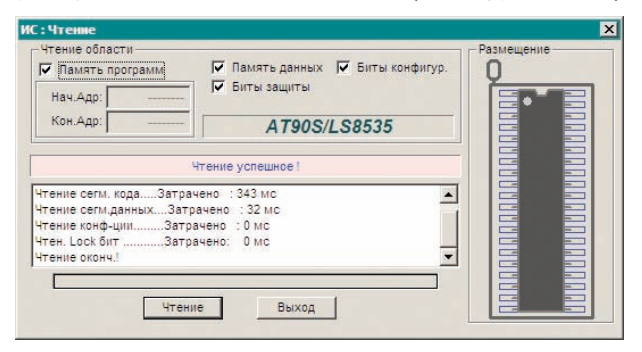

возможно также чтение с тех устройств, для которых эта операция заблокирована (часто встречается в микроконтроллерах). В этом случае, без разблокировки, в ячейки буфера будут считываться значения FFh, словно па-

мять микросхемы очищена. В обход этой ситуации иногда можно изменить соответствующие конфигурационные параметры устройства (см. п. 3.5).

Программирование (Запись) данных из буферов редактирования в память ИС является самой ответственной операцией с программатором. Для

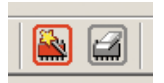

этого служит команда меню «Устройство/Программирование» или соответствующая кнопка справа на инструментальной панели, в подгруппе операций «модифицирующих» данные.

В общем случае программа устройства загружается в сегмент кода с начального адреса 00000h. Если предусмотрен старт программы с другого адреса, следует убедиться, что код загружен в нужное пространство (см. п. 2.3, о параметрах загрузки файлов в буферы редактирования).

Перед записью важно ещё раз убедиться в соответствии устройства, выбранного программно и микросхемы, находящейся в разъеме программатора во избежание повреждения устройства. Параметры конфигурации устройства тоже следует внимательно проверять перед записью. Также необходимо проследить за соответствием параметров записи (чекбоксы в группе «Запись области») требуемому результату (например, не требу-

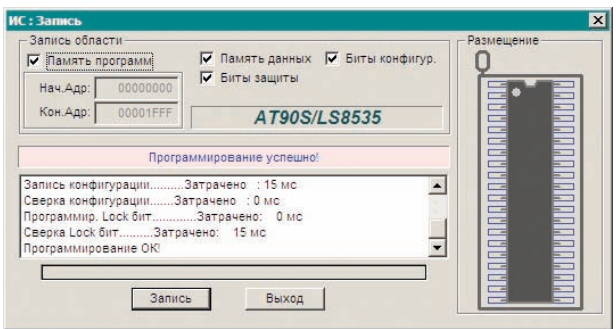

ется записывать конфигурационные или защитные биты на данную ИС снять нужные флажки) В случае возникновения ошибки при записи (наличие защиты на устройстве, ошибочные адреса и др.) сведения о ней выводится в прокручиваемую область журналирования операций окна записи.

#### Замечание:

Ряд устройств содержит сегмент данных, расположенный в особом участке адресуемой памяти. При составлении и/или корректировке программ для таких устройств следует помнить, что адрес сегмента данных, указанный в профиле обслуживаемого в данный момент устройства, определяет только стартовую ячейку для размещения блока данных средствами буфера редактирования. Реальные же адреса ячеек памяти конкретного устройства, определяются только составленной программой.

Некоторые устройства обладают повышенными требованиями к мощности питания при выполнении операции записи. В таких обстоятельствах при записи возможны ошибки, выявляемые сверкой. В отдельных случаях на заведомо исправное и корректно загруженное устройство выводится предупреждение об ошибках непосредственно в процессе записи. Для записи таких устройств нужно пользоваться «усиленным» Ү-кабелем USB, рассчитанным на отбор мощности с 2-х USB-портов компьютера (см. п. 4.5).

Сверка (Верификация, Сравнение) записанной на устройство информации с содержимым буфера позволяет 21 皺 подтвердить безошибочность записи. Старто-

вать сверку можно через меню «Устройство/Сверка» или по кнопке «Сверка...» на *панели инструментов*. При выполнении сверки отчет об операции выводится в область журналирования окна сверки и в его информационную строку. Для указания деталей расхождений между содержимым буфера редактирования и памятью ИС служит информационное окно, прерыпроцесс Кнопка вающее сверки. «Продолжить» служит для перехода к

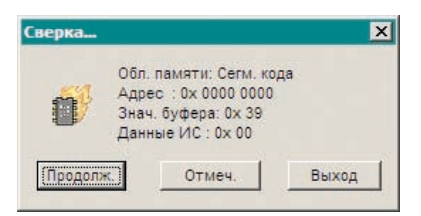

информации о следующем расхождении, кнопка «Отмечать» позволяет провести сверку данных до конца памяти с итоговым выводом набора рас-

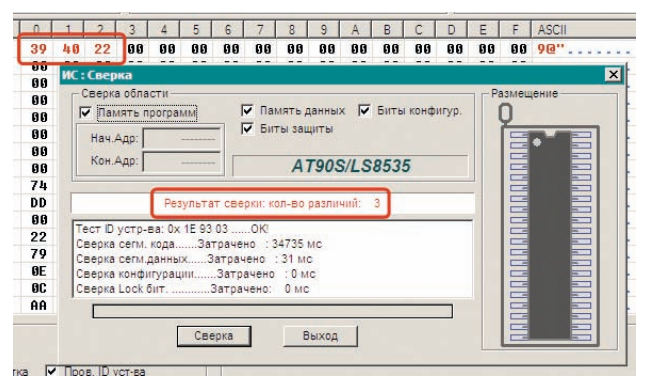

хождений  $\overline{R}$ окне буфера редактироваобозначаемых ния. красным шрифтом. «Выход» прекращает сверку на первом обнаруженном расхождении. При выполнении сверки следует помнить, что как и в остальных опера-

циях диапазон областей сверки выставляется настроечными чекбоксами в группе управления Сверка области.

Прочитать заводской Идентификатор с устройства можно при помощи функции, доступной через меню «Устройство/Считать ID», либо по кнопке «Чтение ID» на панели инструментов. Считанная информация выводится в

$$
\boxed{\text{22 a 24}}
$$

Панель сведений об ID изготвителя ИС (5). Команда нужна для получения содержимого ячеек

памяти ИС, которые обычно записываются изготовителем устройства. Типичное представления записи MFA - 2-3 байта, которые используются программатором в начале каждой операции для подтверждения аутентичности обслуживаемого устройства. Существует незначительное число устройств, для

которых считывание ID данным средством невозможно. Для обеспечения работы с такими устройствами следует отключать флажок «Проверка ID устройства» на панели опций (см. п. 3.6)

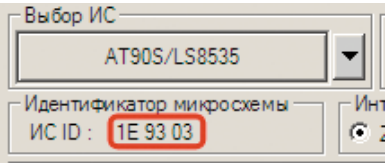

Кроме вышеперечисленных операций с устройствами, имеется набор дополнительных инструментов, собранных в следующий раздел руководства.

#### **3.6.2. Режим мультипрограммирования**

Начиная с версии 2.0 WizardProg 87 поддерживает режим одновременного программирования до 4-х устройств, подключенных на USB-разветвитель *с внешним питанием*. Перейти в мультипрограммный режим можно

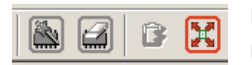

из главного меню **«Устройство/Мультипрог. режим»** или по самой правой кнопке на *панели инструментов*.

Режим мультипрограммирования предназначен только для *записи* устройств, поэтому полностью наследует все указания для операции программирования из п. 3.6.1. В управляющем окне режима имеются чекбоксы для указания требуемых областей программирования. Ниже расположены четыре журнала операций на каждый из программаторов, запускаемых в работу по соответствующей кнопке или по нажатию указанной буквенной клавиши на клавиатуре компьютера. При этом старт записи начинается немедленно, без дополнительных подтверждений. Если некоторые из программаторов не подключены, не готовы или запись устройства невозможна по какой-либо иной причине, в соответствующий журнал красным цветом выводится предупреждение, но остальные программаторы при этом могут продолжать свою работу без прерываний. Счетчик успешно записанных ИС отображается справа вверху. Сброс счетчика осуществляется рестартом программы.

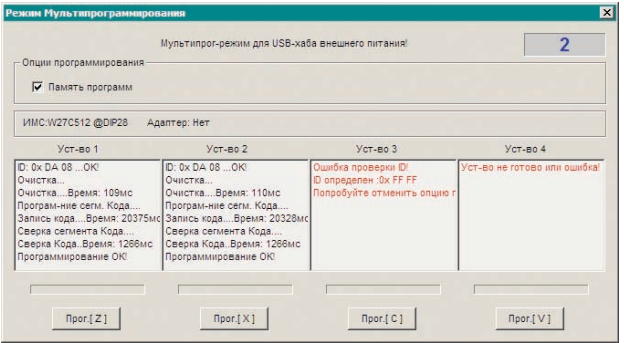

Первый журнал соответствует программатору, подключенному на самый старший из USB-портов разветвителя. Единственный программатор, подключенный на любой из портов разветвителя

опознаётся и работает как обычный «монопольный» программатор.

**Использовать режим мультипрограммирования** *следует лишь в задачах массового тиражирования* **одной прошивки на множество ИС одинаковой серии.** Без необходимости в подобных операциях использовать разветвитель не следует. Ошибки программирования, также, может вызвать использование пассивного разветвителя, без внешнего питания.

# 4. Дополнительные инструменты

## 4.1. Инструменты сериализации

Часто, при изготовлении партии изделий, требуется вносить идентификационные подписи, «персонализирующие» каждое изделие в партии. Это может быть номер устройства в партии, дата его программирования, особый код, означающий совокупность информации о конкретном изделии. В общем случае, для ведения подобной «сериализации» изготавливаемых устройств потребовалось бы каждый раз вручную вносить изменения в код буфера редактирования. Чтобы этого избежать предлагается удобный инструментарий для ведения сериализации программируемых устройств.

Вызов настроек для сериализации осуществляется через меню «Устройство/Серийный номер». Диалоговое окно сервиса содержит орга-

ны общего управления, а также панель настроек различных нумераторов. Кнопка «*Тест»* позволяет пронаблюдать работу выбранного нумератора в буфере редактирования непосредственно на заднем плане окна нумераторов. Подключение нумератора выполняется фла-

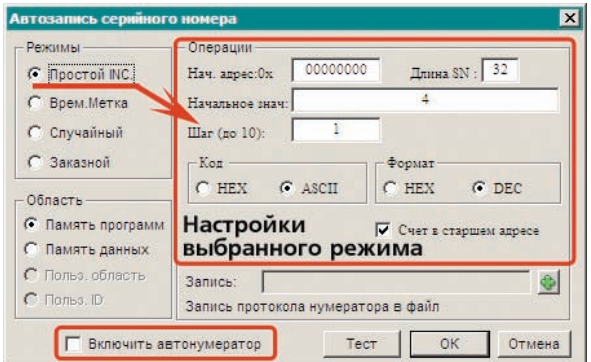

гом «Включить автонумератор» внизу окна. «ОК» принимает все изменения для дальнейшего использования.

Также предусмотрено протоколирование назначенных (и записанных на ряд программируемых устройств в серии) серийных номеров в отдельном текстовом файле, для чего служит поле «Запись» с кнопкой выбора имени целевого файла. Если файл не назначен, протокол сериализации не ведётся. Доступ к разным нумераторам организован через панель «Режимы». В рамках выбранного режима иногда можно указать и область памяти ИС для применения нумератора (панель «Область»). Реализовано четыре разных способа снабдить устройства регулярно повторяющейся информацией.

Простое приращение (инкремент, на иллюстрации выше) настраивается вводом начального адреса области, начального значения счетчика, разрядности нумератора и шага его приращения. Возможен ряд форматов для значений нумератора. Флагом «Счет в старшем адресе» зона изменения номера задается в старшем адресе цепочки (по умолчанию приращение выполняется в младшем адресе, т.е. с визуального начала зоны нумерации).

- Временная метка может являться как простой строкой с датой, так и её комбинацией с некоторым номером, - Операции- $00000000$  $\pi$ ина SN: 32 задаваемым по правилам и настрой-Нач. адрес: 0х ками обычного инкрементального Начальное знач: Шаг (до 10): прирашения. Предусмотрен также Вид метки YYYY-MM-DD 00:00 вариант комбинации временной C YYYY-MM-DD +5 INC 6aйт YYYY-MM-DD 00:00+8 INC 6an метки со случайно сгенерирован-@ YYYY-MM-DD 00:00+16 случ. байт ной непочкой байт.
- Случайное значение для заполнения области памяти длиной до 32 байт с заданного адреса может генерироваться как в 16-ричном так и в ASCII представлении.
- Заказной режим работы сериализатора построен на взаимодействии

с подключаемой извне динамической библиотекой (DLL), с заранее подготовленными функциями генерации нужной последовательности байт, размещаемых по нужным адресам в памяти устройства, и иногда использующих параметром

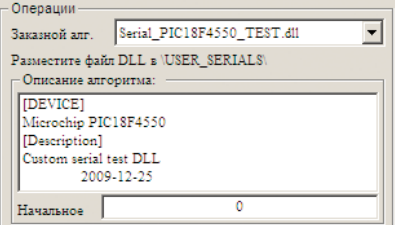

генерации задаваемое в настройках начальное значение. В силу большого объема документация по подготовке данных заказного режима не входит в настоящее руководство. Тем не менее одна заранее скомпилированная демонстрационная DLL находится в папке программы \user\_serials\, где и следует размещать все заказные DLL. При подключении такой DLL выводится её внутреннее описание, а в ряде случаев и предупреждение о несовместимости DLL с выбранным в настоящий момент устройством (заказная DLL проектируется с учетом характеристик конкретного устройства).

#### Важно! -

Для подключения работы с режимами сериализации не достаточно отметить флаг «Включить автонумератор» в окне управления! Сериализация для загруженного устройства стартует только после включения флага «Автонумерация» на панели опций (10) (см. п. 3.6)

## **4.2. Автоопределитель ИС Flash-памяти 25-й серии**

Последовательная Flash-память SPI отличается небольшим размером и низким энергопотреблением, имеет совместимость по выводам с устройствами промышленного стандарта SPI EEPROM. Малое количество выводов контроллера и затраты на корпус, экономит место на плате и тем самым уменьшает стоимость системы. Flash-память 25-й серии не имеет аналогов по времени стирания. Постоянно увеличивающееся семейство 25-й серии включает 8- и 16-выводные корпуса, точное определение номиналов которых в ряде случаев может вызвать затруднения.

Программа WizardProg87 предоставляет как базу данных по основным номиналам Flash-памяти 25-й серии, так и инструмент автоопределения этих устройств. Он доступен из главного меню «**Устройство/25 Флэш-**

$$
\boxed{\text{22 a b c a}}
$$

**тестер**» или по кнопке «**Автовыбор 25**» на *инструментальной панели*.

Процесс автоопределения предельно прост и определяется интерфейсом вызываемого управляющего окна. Оператору необходимо поместить

тестируемую ИС в ZIF-разъем **Автоопределение микросхем флэш-памяти 25 сери** программатора, указать корпусовку устройства (8/16 выводов) и нажать кнопку «*Тест*». Вся информация о выбранной ИС будет отображена в управляющем окне. Если определение успешно, то по нажатию активизированной кнопки «*Выбор*» можно загрузить в среду

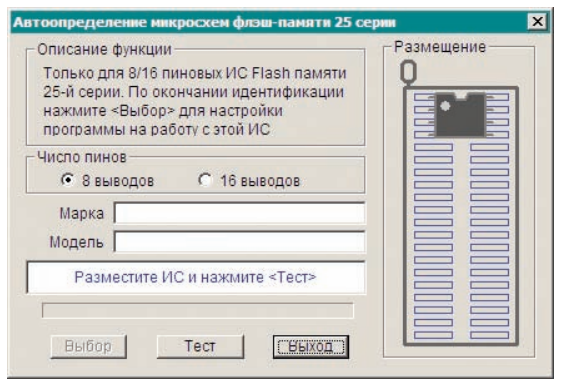

разработки профиль текущей ИС с настройками её параметров и буферов редактирования.

## **4.3. Прочие инструменты**

Функции программы, не рассмотренные до сих пор включают четыре дополнительных сервисных инструмента:

• **Тестер микросхем логики (TTL/CMOS) и SRAM**. Данная функция достаточно типична для программного обеспечения современных программаторов, поэтому останавливаться на подробностях реализации управления данными процессами излишне. Тесты логики и ОЗУ вызываются через меню «Выбор ИМС/SRAM Тест (TTL/CMOS Тест)». В случае, если последним действием оператора был какой-то из подобных тестов, то на инструментальной панели активизируется крайняя справа кнопка «Тест...», которой можно быстро вызвать окно тестирования последней выбранной ИС. Все результаты тестирования конкретного устройства выводится в журнальной области управляющего окна по нажатии кнопки «Тест».

Самотестирование программатора необходимо для проверки его работоспособности в случае регистрации нештатных ситуаций при

программировании и/или иных признаках некорректной работы. Старт внутреннего теста осуществляется командой меню «Сервис/ Самотестирование». После нажатия кнопки «*Тест»* в вызванном окне выводится

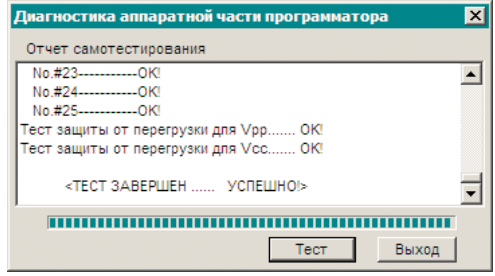

протокол проверки. Для успешного тестирования необходимо освободить ZIF-разъем программатора от устройств!

- Проверка на совместимость переходника-адаптера для программирования ИС в корпусах, отличных от DIP применяется в тех случаях, когда возникает сомнение в аутентичности используемого адаптера. Проверка реализована совместно с диалоговым окном «О программе», вызываемом из меню «Справка», а также кнопкой «Инфо...» на
	- панели инструментов. После нажатия кнопки «Определить» в текстовом поле появится информация о подключенном адаптере. Проверка имеет смысл для адаптеров с внутренними конт-

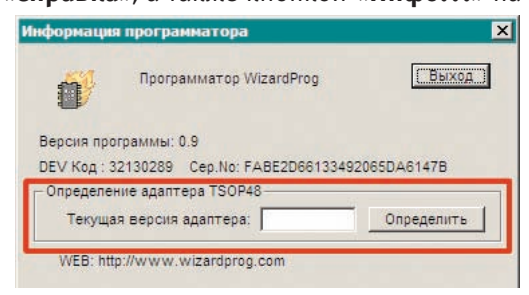

роллерами (варианты на базе TSOP48) и должна выполняться без устройства, загруженного в адаптер.

Вызов системного калькулятора Windows для текущих расчетов, выполняется из меню «Сервис» либо кнопкой панели инструментов.

### 4.4. Инструменты подготовки исходного кода

Несмотря на то, что рассматриваемое ПО содержит встроенный буфер редактирования (см. п. 2.4) с рядом полезных функций, базовые возможности этого инструментария нельзя считать эффективными. Особенно это заметно при подготовке значительных объёмов данных, нуждающихся в сложных механизмах предварительной обработки.

Альтернативой встроенному редактору может служить отдельный НЕХ-редактор (шестнадцатеричный редактор) - особый класс программ для редактирования двоичных данных в 16-ричном виде, и основанный на текстовом формате представления результатов, которые могут быть легко использованы ПО программатора (см. п. 2.3).

В настоящее время существует множество НЕХ-редакторов (платных, условно-бесплатных, бесплатных) от различных разработчиков ПО.

Одним из типичных (и рекомендуемых) представителей этого семейства является «SweetScape 010 Editor». На текущий момент на сайте разработчика www.sweetscape.com/010editor/ доступна версия 5.0.

Из других НЕХ-редакторов можно порекомендовать такие как:

- HHD, Hex Editor Neo. Сайт www.hhdsoftware.com всегда предлагает свежую версию как платного, так и бесплатного варианта.
- HexEdit. Официальный сайт: www.hexedit.com.

Также можно использовать для редактирования встроенные редакторы других, более дорогих программаторов.

## 4.5. Рекомендованная аппаратура

Для обеспечения работы программатора желательно применять только те устройства, которые прошли проверку у разработчика/поставщика вашего программатора. Другие устройства Вы применяете на свой страх и риск.

Основным устройством, качество которого непосредственно влияет на безошибочность и стабильность работы программаторов серии WizardProg, является USB-кабель для подключения программатора к управляющему компьютеру.

Разработчиком рекомендуется использовать Y-образный USB-кабель повышенной мощности и помехоустойчивости.

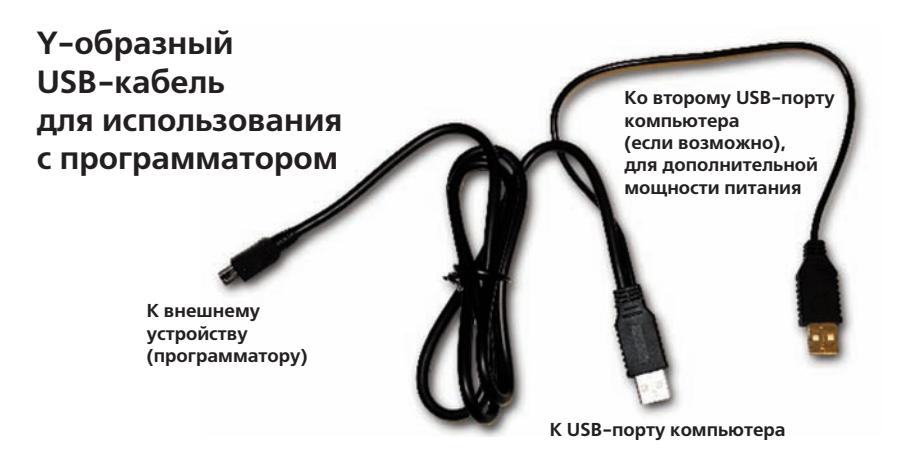

USB-кабели (A-B) некоторых известных фирм также прошли проверку у разработчика. К таким устройствам относится продукция фирм «Hama», «Defender»

Также дополнительной аппаратурой являются адаптеры-переходники для программирования устройств в корпусах, отличных от DIP. В настоящее

время поставщиком предлагаются адаптеры для поддержки корпусов PLCC, SOP/ TSOP, SOxx, QFP, MLF. Некоторые из адаптеров составные, требуют переходника, который почти всегда является составной частью самого адаптера.

Если для обработки выбран нестандартный (не DIP) вариант корпусовки микросхемы, при обслуживании которой необходим сложносоставной адаптер, в окне выполняемой операции появляется

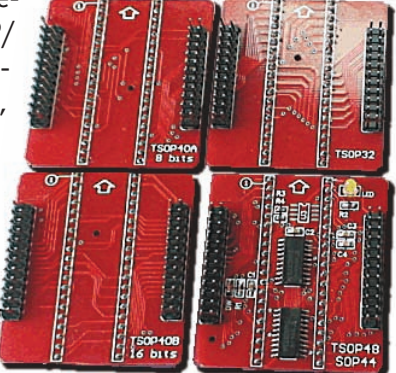

дополнительная кнопка «Вид адаптера», при нажатии на которую появляется иллюстрация адаптера с указаниями для правильного подключения.

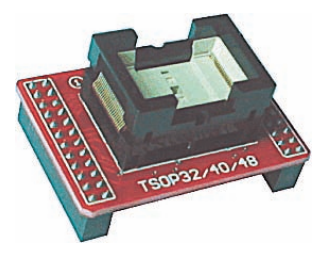

Номенклатура доступных адаптеров постоянно пополняется в соответствии с потребностью в обслуживании устройств с разнообразной корпусовкой. Получить консультацию по работе с адаптерами или заказать необходимые изделия можно через контакты, опубликованные в следующем разделе.

## **5. Неисправности**

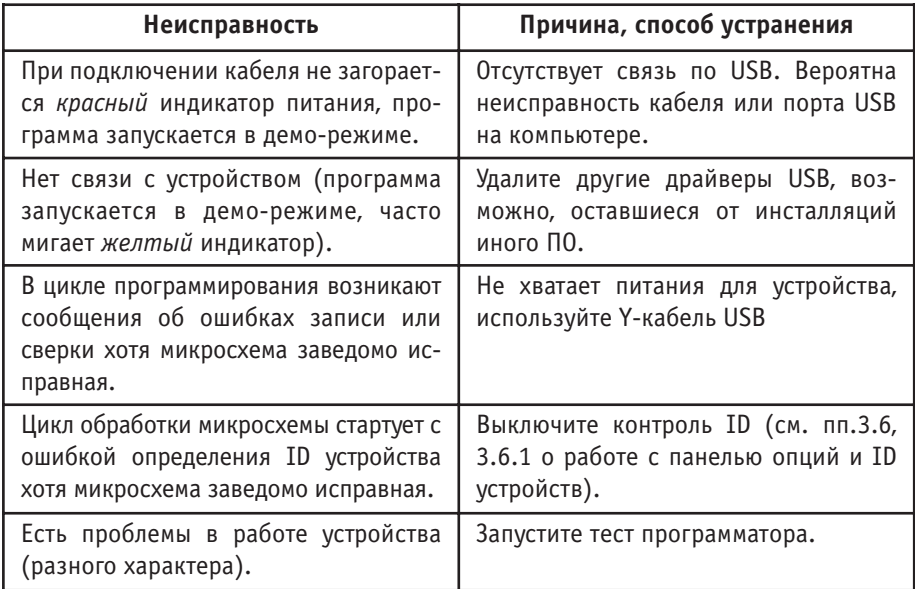

**Техническая поддержка** по вопросам работы с программатором осуществляется по тел.: **+7(351)731-68-99** в рабочие часы с понедельника по пятницу 9:00-17:30 (GMT+05:00). On-line поддержка: icq: **324604191** skype: **wizardprog** e-mail: **sales@wizardprog.com**

## **6. Тематическая литература**

- **Бродин В. Б., Калинин А. В. Системы на микроконтроллерах и БИС про**граммируемой логики. — М.: ЭКОМ, 2002. — ISBN 5-7163-0089-8
- **Евстифеев А.В. Микроконтроллеры AVR семейства Tiny и Mega фирмы "ATMEL"**, 4-е изд. /М.: ИД «Додэка-XXI», 2007. — 560 с. — ISBN 978-5-94120-153-2
- **Катцен Сид. PICXмикроконтроллеры. Все, что вам необходимо знать.** /М.: Издательский дом «Додэка-XXI», 2008. — 656 с. — ISBN 978-5-94120-134-1
- **Клайв Максфилд**. **Проектирование на ПЛИС. Курс молодого бойца.**  М.: ИД «Додэка-XXI», 2007. — 410 с. — ISBN 978-5-94120-147-1, 0-7506-7604-3
- Фрунзе А. В. Микроконтроллеры? Это же просто! Т. 1 3. М.: 000 «ИД СКИМЕН», 2002, 2003. - ISBN 5-94929-00Х-Х
- **Фрунзе А. В. Микроконтроллеры? Это же просто!** Т. 4. + CD М.: ИД «Додэка-XXI», 2008. — ISBN 978-5-94120-141-9

## **Приложение**

## **Список поддерживаемых микросхем**

**Примечание.** Корпусовка устройств, помеченных символом «\*» (1 и более раз) уточняется в конце списка серии.

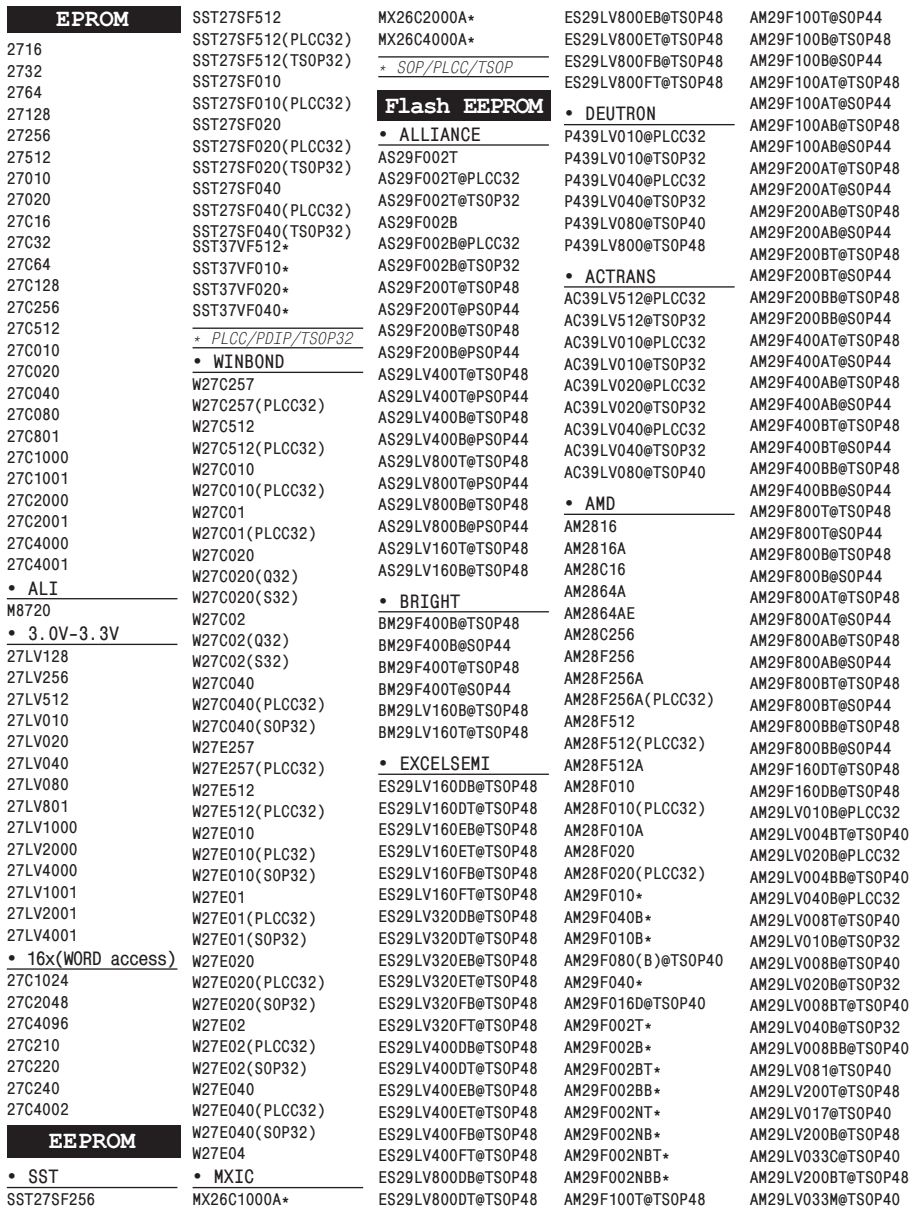

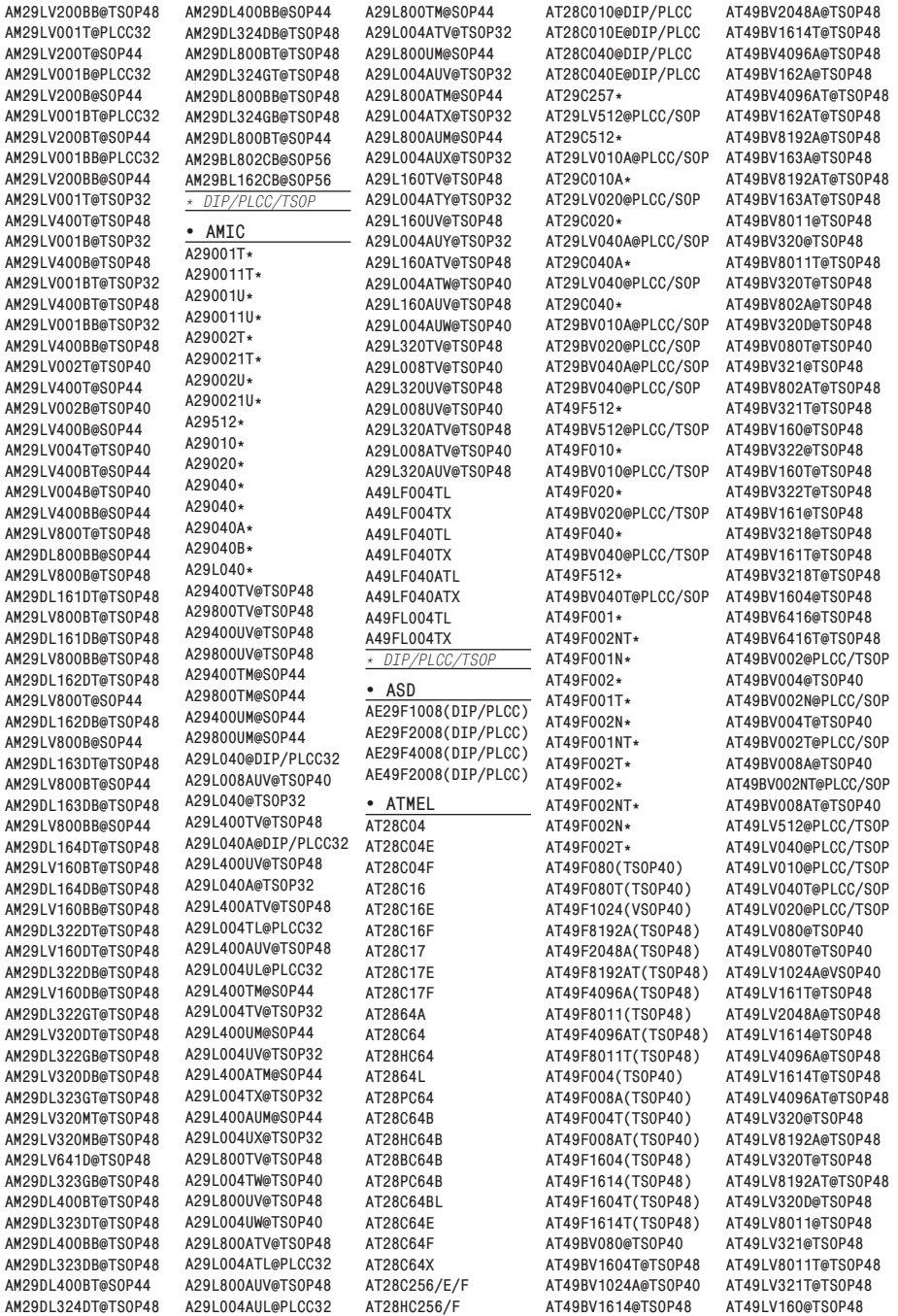

**38** Программатор WizardProg 87

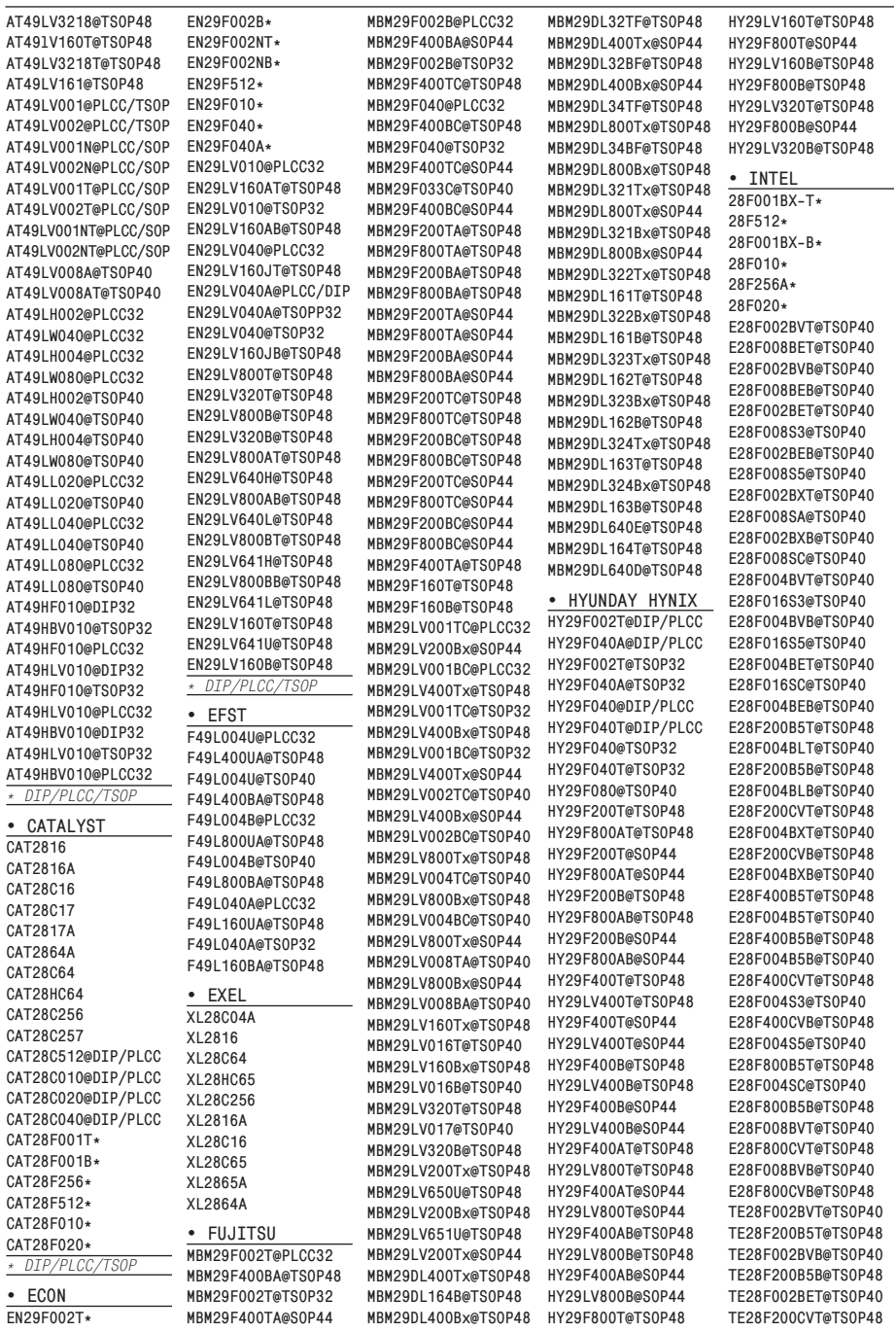

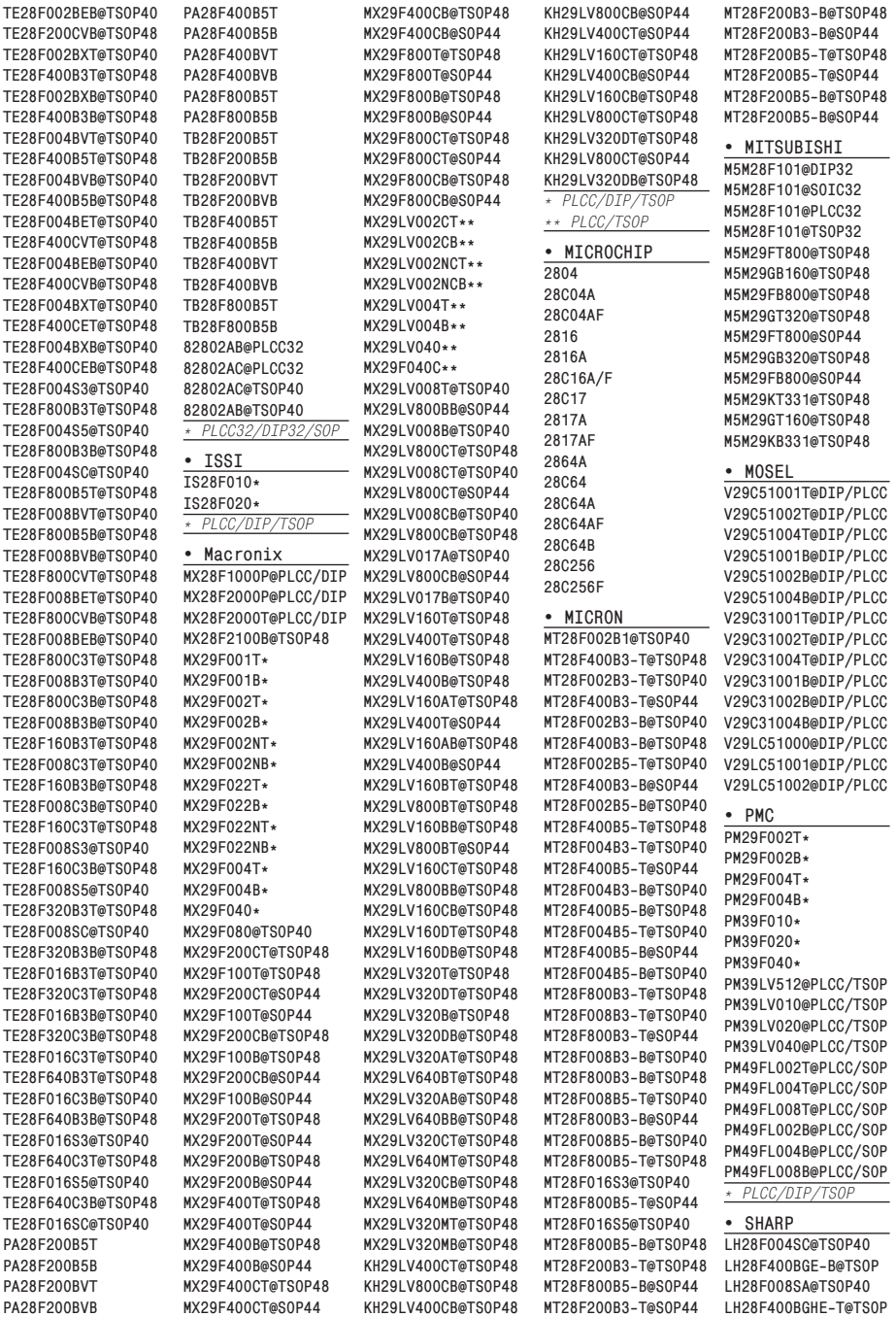

**40** Программатор WizardProg 87

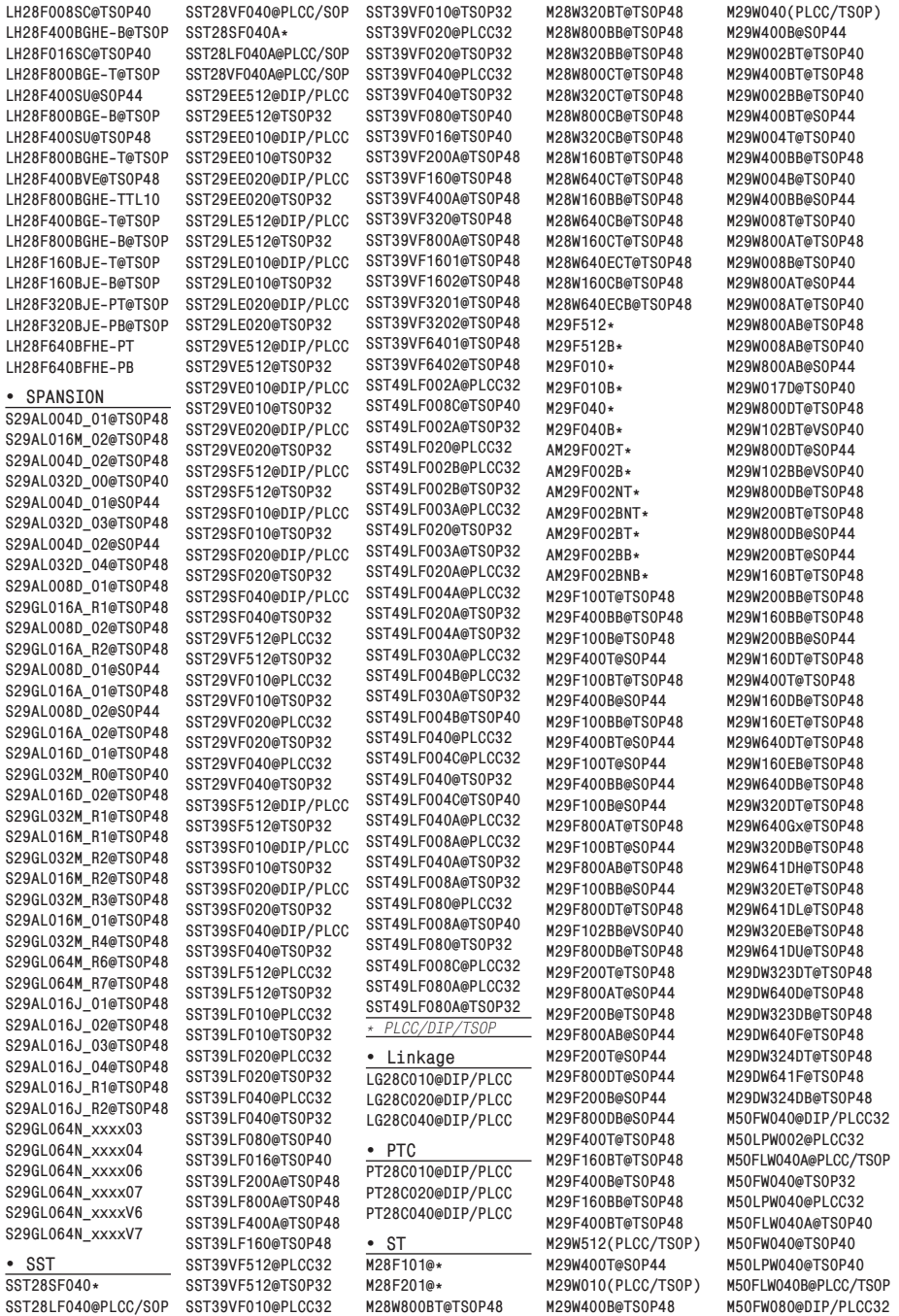

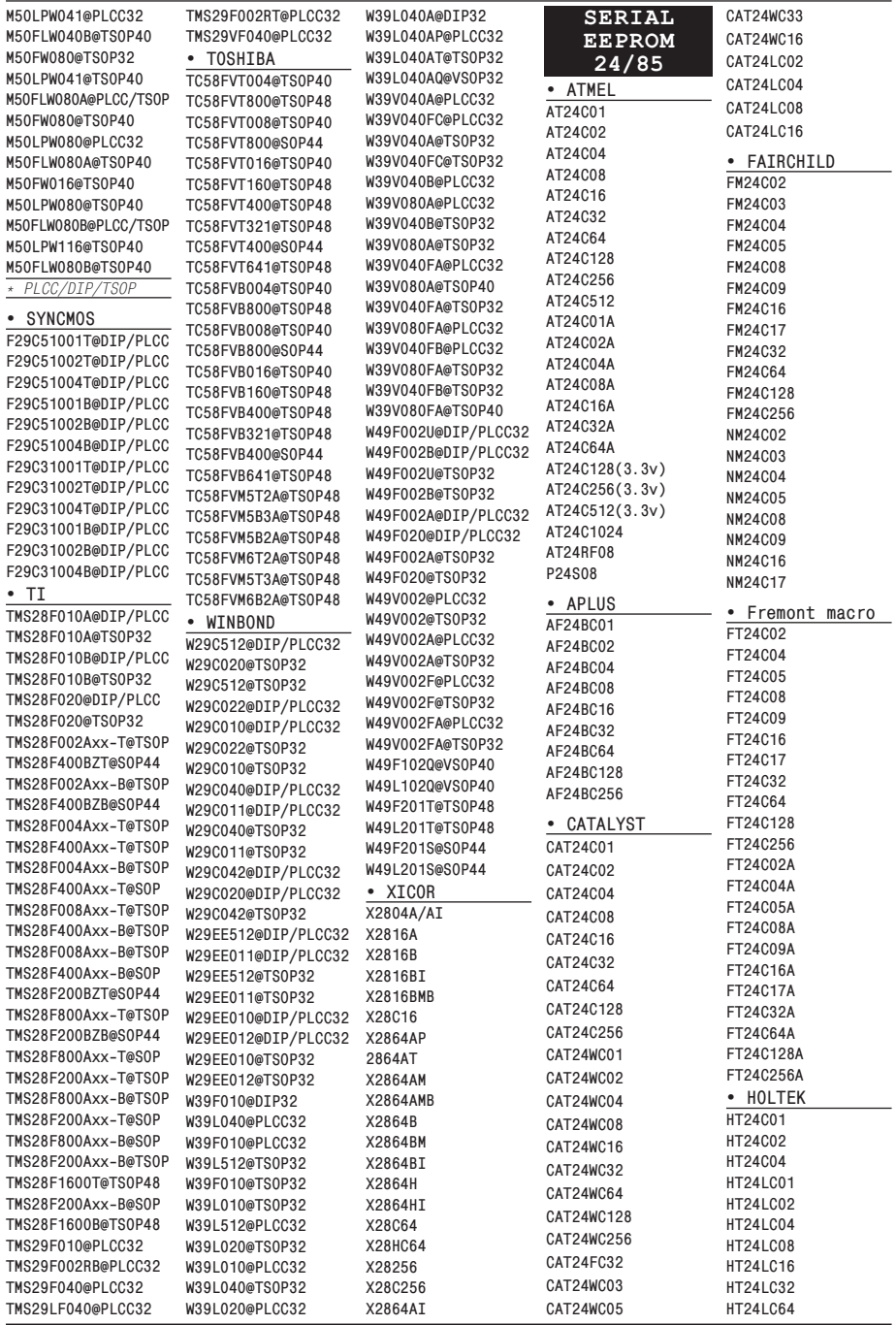

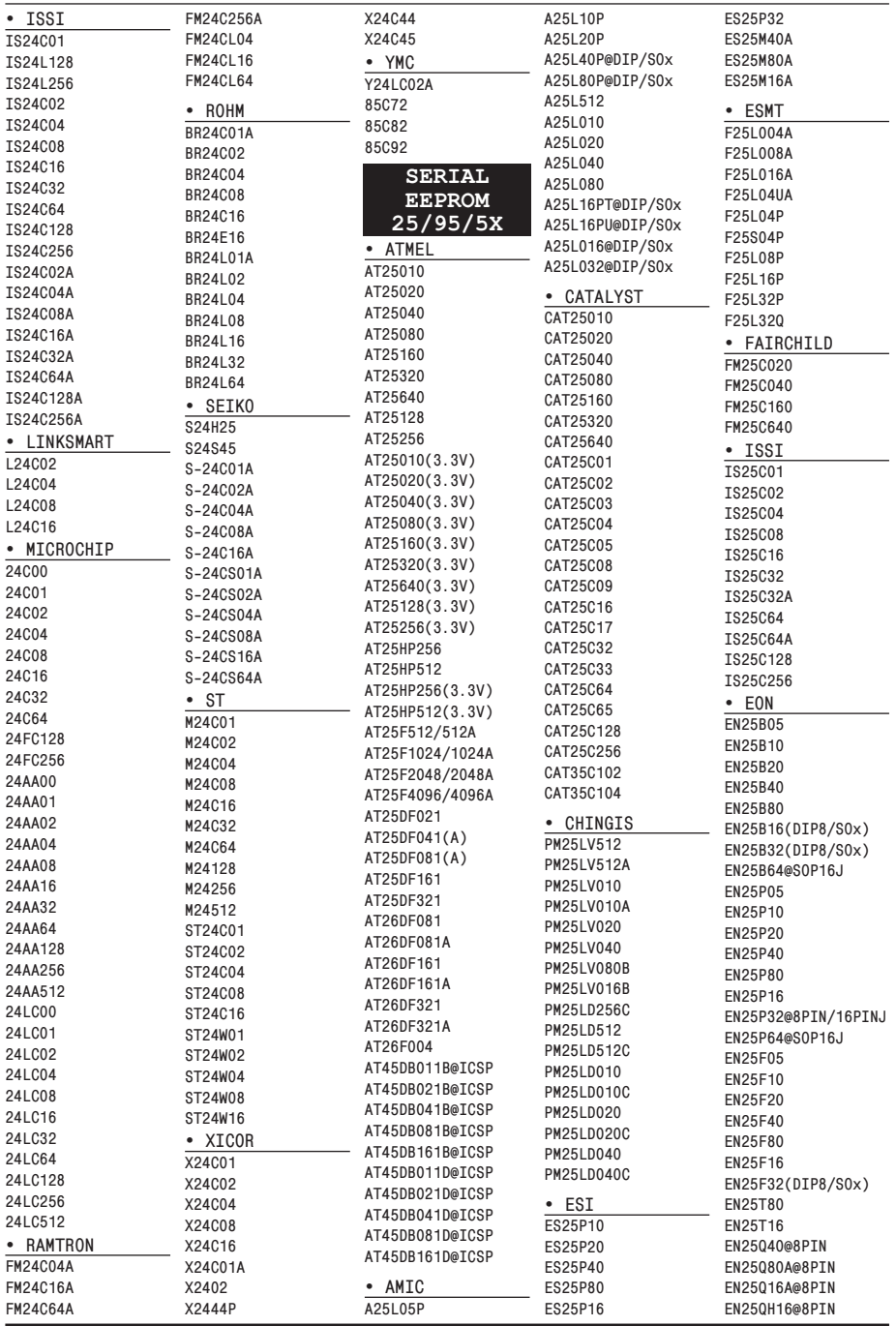

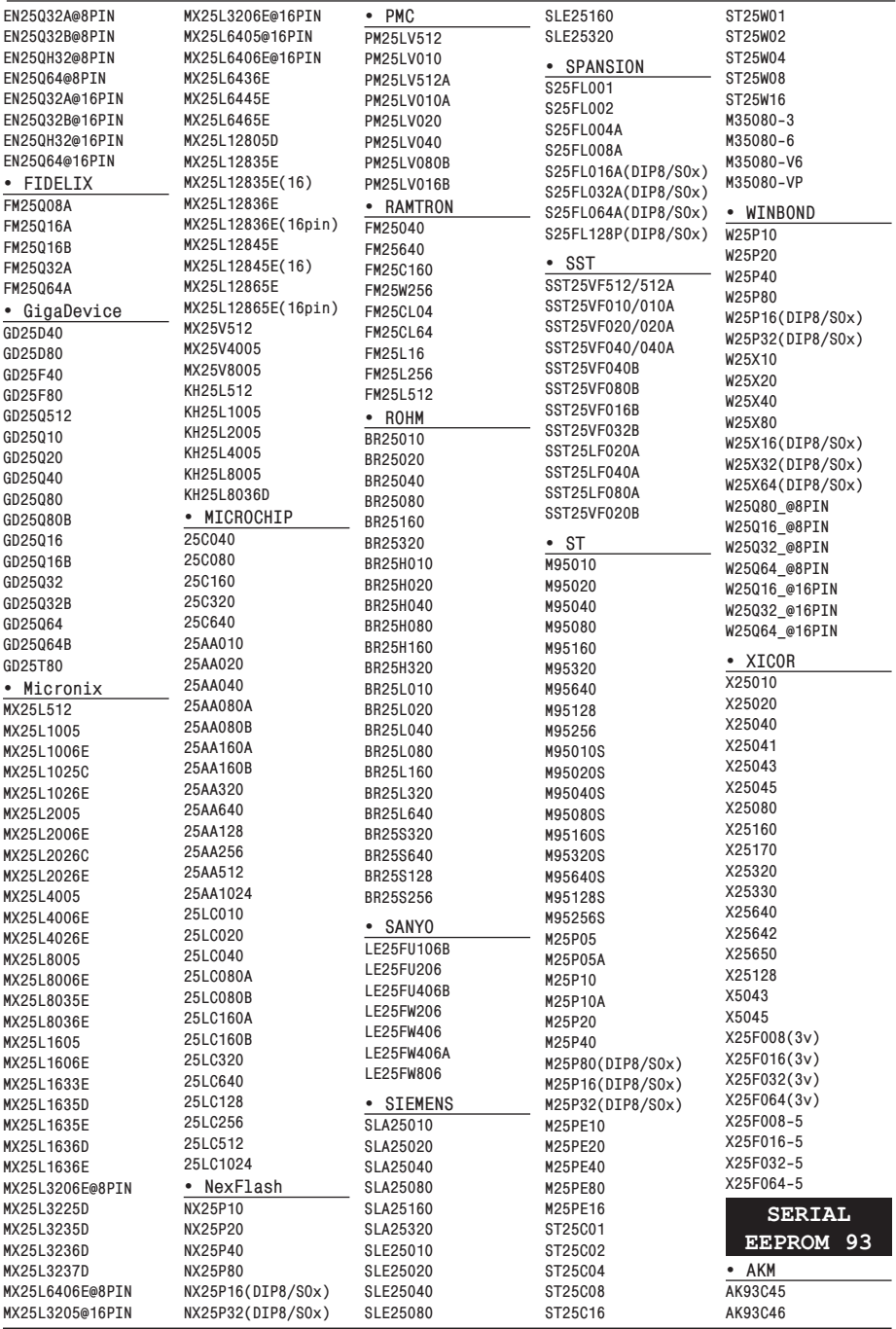

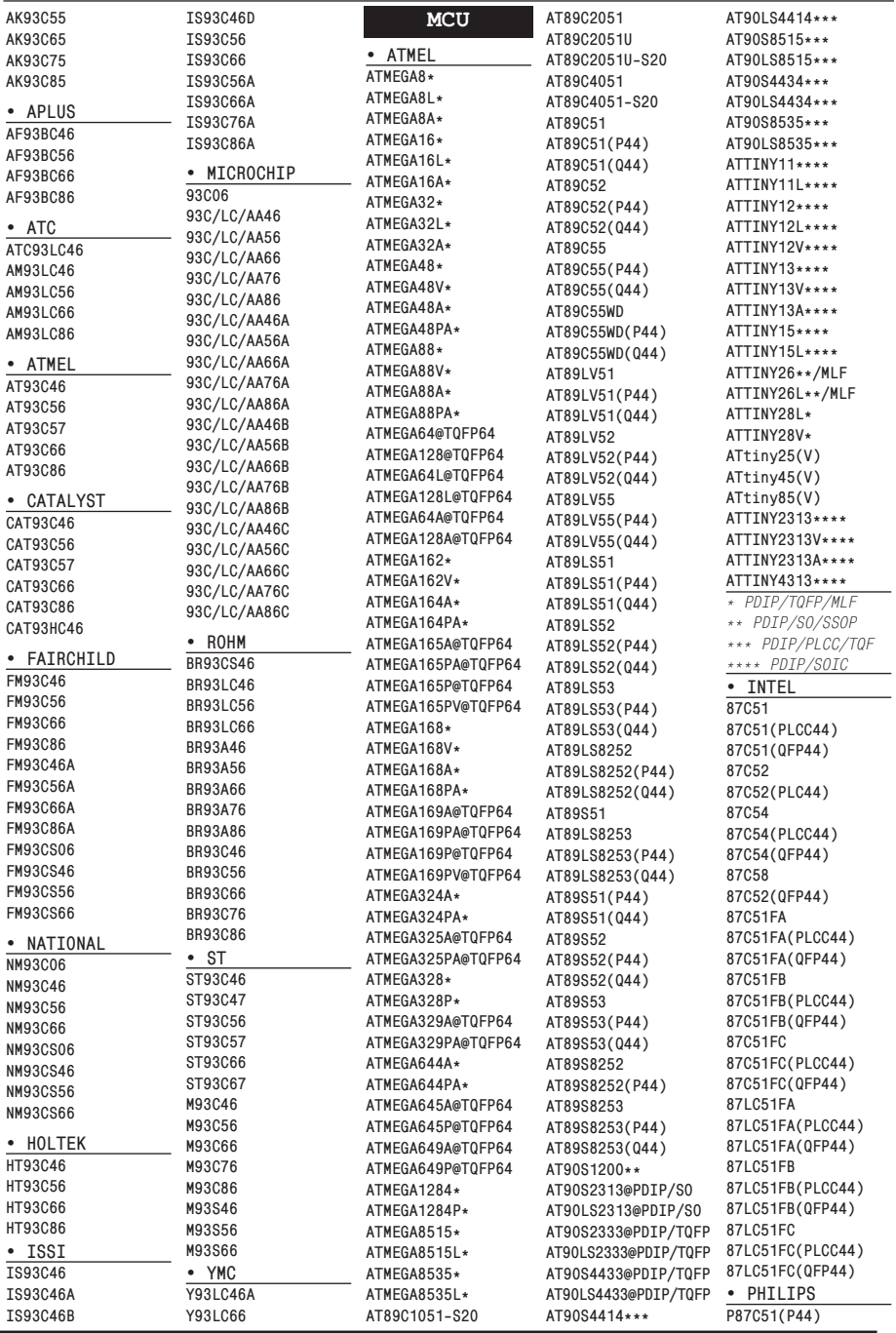

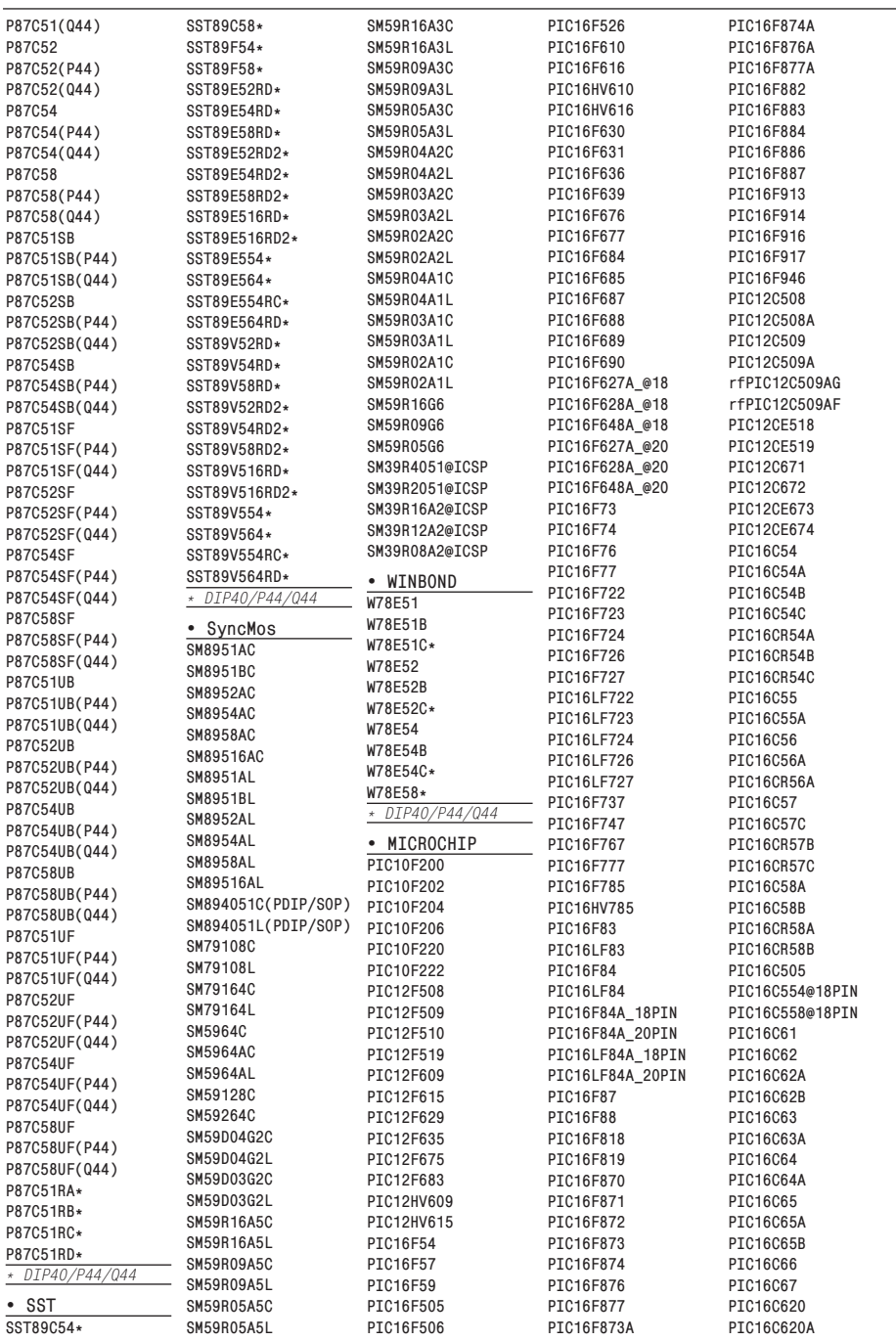

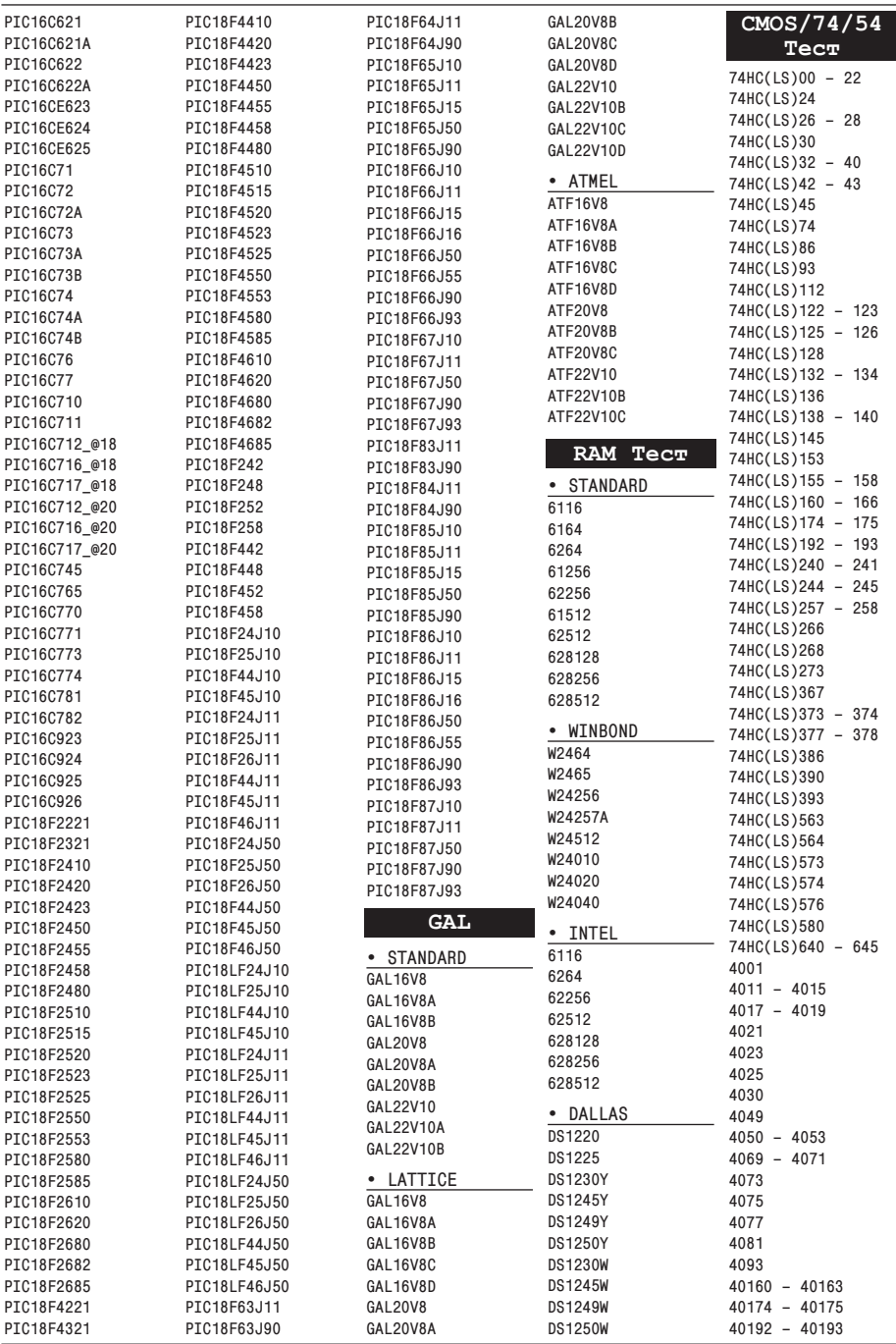

**ООО «Умелые руки»**

г. Челябинск, пр. Победы 169, тел./факс: (351) 731-68-99

**www.wizardprog.com** email: **sales@wizardprog.com** icq: **324604191** skype: **wizardprog**

**© 2014, WizardProg**